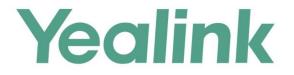

# Yealink Meeting Server Administrator Guide

Version 10.23.10.20 Aug.2017

# Copyright

#### Copyright © 2017 YEALINK (XIAMEN) NETWORK TECHNOLOGY

Copyright © 2017 Yealink (Xiamen) Network Technology CO., LTD. All rights reserved. No parts of this publication may be reproduced or transmitted in any form or by any means, electronic or mechanical, photocopying, recording, or otherwise, for any purpose, without the express written permission of Yealink (Xiamen) Network Technology CO., LTD. Under the law, reproducing includes translating into another language or format.

When this publication is made available on media, Yealink (Xiamen) Network Technology CO., LTD. gives its consent to downloading and printing copies of the content provided in this file only for private use but not for redistribution. No parts of this publication may be subject to alteration, modification or commercial use. Yealink (Xiamen) Network Technology CO., LTD. will not be liable for any damages arising from use of an illegally modified or altered publication.

# **Trademarks**

Yealink<sup>®</sup>, the logo and the name and marks is trademark of Yealink (Xiamen) Network Technology CO., LTD, which are registered legally in China, the United States, EU (European Union) and other countries.

All other trademarks belong to their respective owners. Without Yealink's express written permission, recipient shall not reproduce or transmit any portion hereof in any form or by any means, with any purpose other than personal use.

# Warranty

#### (1) Warranty

THE SPECIFICATIONS AND INFORMATION REGARDING THE PRODUCTS IN THIS GUIDE ARE SUBJECT TO CHANGE WITHOUT NOTICE. ALL STATEMENTS, INFORMATION, AND RECOMMENDATIONS IN THIS GUIDE ARE BELIEVED TO BE ACCURATE AND PRESENTED WITHOUT WARRANTY OF ANY KIND, EXPRESS OR IMPLIED. USERS MUST TAKE FULL RESPONSIBILITY FOR THEIR APPLICATION OF PRODUCTS. (2) **Disclaimer** 

YEALINK (XIAMEN) NETWORK TECHNOLOGY CO., LTD. MAKES NO WARRANTY OF ANY KIND WITH REGARD TO THIS GUIDE, INCLUDING, BUT NOT LIMITED TO, THE IMPLIED WARRANTIES OF MERCHANTABILITY AND FITNESS FOR A PARTICULAR PURPOSE. Yealink (Xiamen) Network Technology CO., LTD. shall not be liable for errors contained herein nor for incidental or consequential damages in connection with the furnishing, performance, or use of this guide.

#### (3) Limitation of Liability

Yealink and/or its respective suppliers are not responsible for the suitability of the information contained in this document for any reason. The information is provided "as is", and Yealink does not provide any warranty and is subject to change without notice. All risks other than risks caused by use of the information are borne by the recipient. In no event, even if Yealink has been suggested the occurrence of damages that are direct, consequential, incidental, special, punitive or whatsoever (Including but not limited to loss of business profit, business interruption or loss of business information), shall not be liable for these damages.

# **End User License Agreement**

This End User License Agreement ("EULA") is a legal agreement between you and Yealink. By installing, copying or otherwise using the Products, you: (1) agree to be bounded by the terms of this EULA, (2) you are the owner or an authorized user of the device, and (3) you represent and warrant that you have the right, authority and capacity to enter into this agreement and to abide by all its terms and conditions, just as if you had signed it. The EULA for this product is available on the Yealink Support page for the product.

# **Patent Information**

China, the United States, EU (European Union) and other countries are protecting one or more patents of accompanying products and/or patents being applied by Yealink.

# **Customer Feedback**

We are striving to improve our documentation quality and we appreciate your feedback. Email your opinions and comments to *DocsFeedback@yealink.com*.

# **Technical Support**

Visit Yealink WIKI (*http://support.yealink.com/*) for the latest firmware, guides, FAQ, Product documents, and more. For better service, we sincerely recommend you to use Yealink Ticketing system (*https://ticket.yealink.com*) to submit all your technical issues.

# **About This Guide**

Yealink Meeting Server (YMS) is a distributed video conferencing server. It enables scaling of video, voice and data collaboration across enterprises, enabling everyone to engage in high definition video and audio conferencing. It can be deployed in an enterprise's datacenter.

You can access Virtual Meeting Rooms (VMRs), which they can use to invite participants, change video layout and so on. Participants can join over audio or video from any type of communications tool (VC400/VC120/VC800 video conferencing system, VC110 all in one HD video conferencing endpoint, VC Desktop and SIP VP-T49G IP phone) for a seamless conferencing experience. Virtual Meeting Rooms allowing participants to share the same high-quality conferencing experience regardless of distance.

Yealink Meeting Server includes an Interactive Voice Response (IVR) service, which allows all participants to dial a single number to access YMS, and then use the DTMF tones on their endpoint to enter the number of the specific Virtual Meeting Room they wish to join.

YMS's unique distributed architecture is purely software-based and virtualized, meaning it can be deployed quickly and simply with the flexibility to scale as required.

This guide provides operations for an enterprise administrator to use the Yealink Meeting Server.

# **Application**

You can obtain YMS application from the Yealink distributor or SE.

# **Hardware Recommendations**

| Feature          | Description                                                                                                    |
|------------------|----------------------------------------------------------------------------------------------------|
| CPU              | Intel Xeon E5-2600 series (Haswell architecture) or similar<br>Xeon processors from 2012 or later, 2.3 GHz or faster.<br>A CPU should match 4 RAM.                                                           |
| RAM              | 4GB/DDR3/2133MHz/ECC or higher<br>8GB/DDR4/2400MHz/ECC or higher                                                                                                    |
| Hard Drive Space | 300GB or higher                                                                                                    |
| Network          | <ul> <li>Gigabit Ethernet connectivity is strongly recommended.</li> <li>In general, you can expert 1 Mbps in a one-way 720P video call. And you can expert 2 Mbps in a one-way 1080P video call.</li> </ul> |
| Capacity         | Capacity is dependent on server specifications. As a general indication, using our recommended hardware (Intel Haswell,                                                                                      |

The following table lists the hardware recommendation of YMS.

| Feature | Description                                                                                             |
|---------|----------------------------------------------------------------------------------------------------|
|         | 10 cores, 2.3 GHz) YMS can connect:                                                                     |
|         | • The maximum concurrent calls=total CPU cores*frequency.                                               |
|         | • Up to extra 10 audio-only calls at 64 kbps.                                                           |
|         | Servers that are older, have slower processors, or have fewer CPUs, will have a lower overall capacity. |

For example, if you want to initiate 20-way 1080P concurrent calls or 40-way 720P concurrent calls, the following hardware is recommended.

| СРИ    | 2 Intel Xeon Processor E5-2620V4, eight cores and sixteen |
|--------|-----------------------------------------------------------|
| Cro    | threads, 2.1GHz 20M 8.0GT/s 85W or higher                 |
| Memory | 8 8GB/DDR4/2400MHz/ECC or higher                          |

If you want to initiate 40-way 1080P concurrent calls or 80-way 720P concurrent calls, the following hardware is recommended.

| CPU    | 2 Intel Xeon Processor E5-2680V4, fourteen cores and<br>twenty-eight threads, 2.4GHz 35M 9.6GT/s 120W or higher |  |
|--------|----------------------------------------------------------------------------------------------------|--|
| Memory | 8 8GB/DDR4/2400MHz/ECC or higher                                                                                |  |

# Requirements

The following table lists the requirements of YMS.

| Installation<br>Workstation | CentOS 7.0 and later                                |
|-----------------------------|-----------------------------------------------------|
| Browser                     | Firebox 50 and later, Chrome 50 and later, 360 8.1, |
|                             | Internet Explorer 9 and later                       |

# **Icon Instructions**

Icons appearing on the YMS are described in the following table:

| Icons    | Description                                                                                                    |
|----------|----------------------------------------------------------------------------------------------------|
| Q        | Search for online users, ongoing conferences, accounts,<br>meeting rooms, permanent VMRs, call records,<br>operation logs and device logs |
| <i>I</i> | Edit accounts, meeting rooms, permanent VMRs<br>Update configuration files                                                                |
| M        | Send emails to accounts                                                                                                    |

| Icons    | Description                                                                     |
|----------|---------------------------------------------------------------------------------|
| 亩        | Delete accounts, meeting rooms, permanent VMRs, configuration files and backups |
| <u>+</u> | Download backups                                                                |
| G        | Restore backups                                                                 |
| Э        | Update device firmware now                                                      |
|          | Exporting device logs                                                           |

# In This Guide

Topics provided in this guide include:

- Chapter 1 Getting Started
- Chapter 2 Basic Operation
- Chapter 3 System Status
- Chapter 4 System Management
- Chapter 5 Account Management
- Chapter 6 Meeting Room Management
- Chapter 7 Permanent Virtual Meeting Room Management
- Chapter 8 Conference Statistics
- Chapter 9 Troubleshooting

#### Changes for Release 1, Guide Version 10.23.10.20

The following sections are new for this version:

- Conference Invitation on page 21
- Call Routing on page 22
- Gateway Configuration on page 27
- H.225 on page 44
- Meeting Time Zone Configuration on page 48
- Permanent Virtual Meeting Room Management on page 85

Major updates have occurred to the following sections:

• Login on page 5

- Layout on page 19
- IVR Service on page 22
- Web on page 40
- Call Bandwidth on page 18
- Port Settings on page 44
- Time Access on page 46
- SMTP Mailbox on page 49
- Conference Statistics on page 91

# **Table of Contents**

| About This Guide                                                  | V   |
|-------------------------------------------------------------------|-----|
| Application                                                       | v   |
| Hardware Recommendations                                          | v   |
| Requirements                                                      | vi  |
| Icon Instructions                                                 | vi  |
| In This Guide                                                     | vii |
| Changes for Release 1, Guide Version 10.23.10.20                  | vii |
| Table of Contents                                                 | ix  |
| Getting Started                                                   | 1   |
| Installing Yealink Meeting Server Application on Your Workstation |     |
| Setup Wizard                                                      | 2   |
| Basic Operation                                                   | 5   |
| Login                                                             | 5   |
| Viewing Yealink Meeting Server                                    | 6   |
| Enterprise Administrator Account Management                       | 7   |
| Forgetting Password                                               | 7   |
| Editing Login Password                                            | 9   |
| Editing the Registered Emails                                     | 9   |
| Quick Settings                                                    | 10  |
| Licenses Management                                               | 10  |
| Activating Enterprise Administrator Accounts                      | 10  |
| Viewing License Information                                       | 11  |
| Renewing the License                                              | 11  |
| Logout                                                            | 12  |
| System Status                                                     | 13  |
| Viewing System Information                                        | 13  |
| Online Users                                                      | 13  |
| Viewing Online Users                                              | 13  |
| Searching for Online Users                                        | 14  |
| Ongoing Conferences                                               |     |
| Viewing Ongoing Conferences                                       |     |
| Searching for Ongoing Conferences                                 | 15  |

| System Management             |    |
|-------------------------------|----|
| Call Settings                 |    |
| Global Settings               |    |
| Call Routing                  |    |
| Gateway Configuration         |    |
| H.323 Gateway                 |    |
| SIP Trunk                     |    |
| System Settings               |    |
| Network Settings              |    |
| Time/Time Zone Settings       |    |
| SMTP Mailbox                  |    |
| Disk Space Settings           |    |
| System Maintenance            |    |
| Device Upgrade                |    |
| Backup/Restore                |    |
| System Upgrade                |    |
| Reboot/Reset to Factory       |    |
| System Logs                   |    |
| Server Logs                   |    |
| Device Logs                   |    |
| Account Management            | 71 |
| Adding Accounts               |    |
| Adding Accounts Manually      |    |
| Importing Accounts            |    |
| Viewing Accounts              |    |
| Sending Emails to Accounts    |    |
| Editing Accounts Information  |    |
| Editing Accounts              | 74 |
| Resetting Password            |    |
| Searching for Accounts        |    |
| Deleting Accounts             |    |
| Meeting Room Management       |    |
| Adding Meeting Rooms          |    |
| Adding General Meeting Rooms  |    |
| Adding Video Meeting Rooms    |    |
| Viewing Meeting Rooms         |    |
| Viewing All Meeting Rooms     |    |
| Viewing General Meeting Rooms |    |
| Viewing Video Meeting Rooms   |    |
|                               |    |

| Editing Meeting Rooms         | 81 |
|-------------------------------|----|
| Editing General Meeting Rooms |    |
| Editing Video Meeting Rooms   | 82 |
| Searching for Meeting Rooms   | 82 |
| Deleting Meeting Rooms        | 83 |

# 

| Adding Permanent Virtual Meeting Rooms        | 86 |
|-----------------------------------------------|----|
| Viewing Permanent Virtual Meeting Rooms       | 88 |
| Editing Permanent Virtual Meeting Rooms       | 88 |
| Searching for Permanent Virtual Meeting Rooms | 88 |
| Deleting Permanent Virtual Meeting Rooms      | 89 |

# 

| Viewing Conference Statistics        |     |
|--------------------------------------|-----|
| Viewing Records                      |     |
| Viewing All Records                  |     |
| Viewing P2P Records                  |     |
| Viewing Meet Now Records             |     |
| Viewing Scheduled Conference Records |     |
| Searching for Records                |     |
| Exporting Records                    |     |
| Troubleshooting                      | 95  |
| Troubleshooting Solutions            |     |
| General Issues                       |     |
| Appendix: Time Zones                 | 97  |
| Index                                | 101 |

# **Getting Started**

This chapter provides basic information and installation instructions for YMS. Topic includes:

- Installing Yealink Meeting Server Application on Your Workstation
- Setup Wizard

# Installing Yealink Meeting Server Application on Your Workstation

Users should pay attention to the following points before installation:

- The Yealink Meeting Server application is saved at the path Computer->usr->local.
- The disk partition of mcudata folder should be 512G and the root folder should be 256G.

The installation of 10.23.10.20 version is introduced as an example.

#### To install Yealink Meeting Server application (log into CentOS by the root account):

- 1. Enter terminal.
- 2. Run the command as below:

Cd /usr/local

Tar -xzvf Apollo\_10.23.10.20.tar.gz

Cd /usr/local/apollo\_install/

./install.sh

After you finish the installation, it will prompt "Install Success!!!".

|           | Terminal                                             | - | × |
|-----------|------------------------------------------------------|---|---|
| File Edit | View Search Terminal Help                            |   |   |
|           | cd /usr/local<br>tar -xzvf Apollo_10.23.10.20.tar.gz |   | I |
|           | cd /usr/local/apollo_install/<br>./install.sh        |   |   |
| Install S | uccess!!!                                            |   |   |

# **Setup Wizard**

After you finish the installation, you will enter the setup wizard.

#### To complete the setup wizard:

**1.** In the setup wizard, configure network settings.

You need to configure network settings manually. For more information, please refer to Network Settings on page 34.

| Native domain name :                                 | huiyi.yealink.cor                     | m                        |                           |                  |
|------------------------------------------------------|---------------------------------------|--------------------------|---------------------------|------------------|
| Internal network settin                              |                                       |                          |                           |                  |
| Network adapter settings :                           |                                       |                          |                           | -                |
| Ethernet port type :                                 | <ul> <li>Static IP address</li> </ul> | SS                       |                           |                  |
|                                                      | IP address :                          | 10.2.62.199              |                           |                  |
|                                                      | Subnet mask :                         | 255.255.255.0            |                           |                  |
|                                                      | Gateway :                             | 10.2.62.254              |                           |                  |
|                                                      |                                       |                          |                           |                  |
|                                                      | Preferred DNS :                       | 192.168.1.20             |                           |                  |
|                                                      | Alternate DNS :                       | 192.168.1.22             |                           |                  |
| Network settings                                     |                                       |                          |                           |                  |
| Network adapter settings :                           | enp3s0f1                              |                          |                           | •                |
| Ethernet port type :                                 | Static IP addre                       | SS                       |                           |                  |
|                                                      | IP address :                          | 59.57.242.73             |                           |                  |
|                                                      | Subnet mask :                         | 255.255.255.240          |                           |                  |
|                                                      | Gateway :                             | 59.57.242.65             |                           |                  |
|                                                      | Preferred DNS :                       | 114.114.114.114          |                           |                  |
|                                                      | Alternate DNS :                       | Alternate DNS :          |                           |                  |
| NAT :                                                | I Enabled                             |                          |                           |                  |
|                                                      | IP address                            | 59.57.242.73             |                           |                  |
| Routing Rules Routing                                | · · ·                                 | k adapter when access to | the destination IP addres | s. When using tw |
| network adapters, configure of Destination IP addres |                                       | ask Gateway              | Network adapter           | Operation        |
| 1 0.0.0.0                                            | 0.0.0.0                               | 59.57.242.65             | enp3s0f1                  | ∕亩               |
| 2 192.168.0.0                                        | 255.255.0.0                           |                          | enp3s0f0                  | / 亩              |
| 3 10.0.0.0                                           | 255.0.0.0                             | 10.2.62.254              | enp3s0f0                  | / 🗇              |

- 2. Click Next to continue or Skip to configure it later.
- 3. Set the date and time (e.g., set the time zone and enable the daylight saving time).

| Retwork settings | Time/Time zone              | settings 🛞 Edit username/password 🛛 🔅 Activate the license 🖉 🚳 SMTP mailbox settings |
|------------------|-----------------------------|--------------------------------------------------------------------------------------|
|                  |                             |                                                                                      |
|                  | Current server time :       | 2017-07-14 09:58:21                                                                  |
|                  | Time access                 |                                                                                      |
|                  | SNTP                        |                                                                                      |
|                  | Server domain name :        | pool.ntp.org                                                                         |
|                  | Time zone :                 | (UTC+08:00) Beijing, Chongqing, Hong Kong, Urumqi 🔹                                  |
|                  | Date & time configra        |                                                                                      |
|                  | Meeting time zone cor       | figuration                                                                           |
|                  | Default time zone           | (UTC+05:30) Sri Jayawardenepura *                                                    |
|                  | Enable DST<br>automatically | Disable •                                                                            |
|                  |                             |                                                                                      |
|                  |                             | Back Next Skip                                                                       |

For more information, please refer to Time/Time Zone Settings on page 46.

4. Click **Next** to continue.

You can also click **Back** to return to the previous page or **Skip** to configure it later.

5. Enter login password and re-enter the password to confirm.

Enter the enterprise administrator's email.

The default email address is "admin@yealink.com". The email is used to reset password and receive a warning from your system.

Check **Agree Improvement Plan** checkbox to allow continual monitoring and improvement of YMS, the incidents that occur in your product will be given a feedback to technician.

The Agree Improvement Plan checkbox is checked by default.

| Setup wizard     |                    |                                                                                       |
|------------------|--------------------|---------------------------------------------------------------------------------------|
| Retwork settings | Time/Time zo       | ne settings 🕂 Edit username/password 🔅 Activate the license 🛛 🕲 SMTP mailbox settings |
|                  |                    |                                                                                       |
|                  | Username :         | admin                                                                                 |
|                  | Password :         | •••••                                                                                 |
|                  | Confirm Password : | •••••                                                                                 |
|                  | Email :            | vccloud@yealink.com                                                                   |
|                  |                    | ☑ Agree Improvement Plan                                                              |
|                  |                    | Back Next Skip                                                                        |

6. Click Next to continue.

You can also click **Back** to return to the previous page or **Skip** to configure it later.

7. Enter the license number to activate enterprise administrator account.

| Setup wizard     |                            |                                                 |                      |                       |
|------------------|----------------------------|-------------------------------------------------|----------------------|-----------------------|
| Retwork settings | Time/Time zone settings    | 8 Edit username/password                        | Activate the license | SMTP mailbox settings |
|                  | License : biUelpV0/<br>Bac | /BtlYf8lwvCCQ+2/V9ChEt/uvda19F+pDvit<br>:k Next | XMYzxa4nSSTzvkBjZ·   |                       |

8. Click **Next** to continue.

You can also click **Back** to return to the previous page or **Skip** to configure it later.

9. Set SMTP mailbox.

For more information, please refer to SMTP Mailbox on page 49.

| Setup wizard     |                   |                                                                                   |
|------------------|-------------------|-----------------------------------------------------------------------------------|
| Setup wizaru     |                   |                                                                                   |
| Retwork settings | Time/Time zone se | ettings 🖉 Edit username/password 🔅 Activate the license 🔰 🤀 SMTP mailbox settings |
|                  |                   |                                                                                   |
|                  |                   |                                                                                   |
|                  | SMTP server :     | mail.yealink.com                                                                  |
|                  | Mail address :    | vccloud@yealink.com                                                               |
|                  | Username :        | vccloud@yealink.com                                                               |
|                  |                   | veloueyeanticon                                                                   |
|                  | Password :        | •••••                                                                             |
|                  | Port :            | 25                                                                                |
|                  |                   | This server requires a secure connection.                                         |
|                  | Certification:    | Select files Browse Import                                                        |
|                  |                   | Imported mail certificate:Null                                                    |
|                  |                   | The imported mail certification will take affect after Web service restarted.     |
|                  |                   | Mailbox test settings                                                             |
|                  |                   |                                                                                   |
|                  |                   | Back OK Skip                                                                      |

**10.** Click **OK** to complete the setup wizard.

You can also click **Back** to return to the previous page or **Skip** to configure it later.

# **Basic Operation**

This chapter provides basic operating instructions for YMS. Topic includes:

- Login
- Enterprise Administrator Account Management
- Quick Settings
- Licenses Management
- Logout

# Login

#### To log into YMS:

- **1.** Open a web browser.
- 2. Enter the IP address or domain name of YMS in the address bar, and then press the **Enter** key to enter the YMS.
- 3. Enter the username and password of enterprise administrator you set in setup wizard.

|         |                                       | Outlook plug-in download | Support | English + |
|---------|---------------------------------------|--------------------------|---------|-----------|
| Yealink |                                       |                          |         |           |
|         |                                       |                          |         |           |
|         |                                       |                          |         |           |
|         | Yealink Meeting Server                |                          |         |           |
|         | 1 admin                               |                          |         |           |
|         | â ••••••                              |                          |         |           |
|         | Remember password     Forget password |                          |         |           |
|         | Log in                                |                          |         |           |
|         |                                       |                          |         |           |
|         |                                       |                          |         |           |
|         |                                       |                          |         |           |
|         |                                       |                          |         |           |
|         |                                       |                          |         |           |
|         |                                       |                          |         |           |

4. To remember password, check the **Remember password** checkbox.

To ensure the security of your account, this action is not recommended on public computer.

5. (Optional.) Select the desired language from the pull-down list.

|         |                                   | Outlook plug-in download | Support English -     |
|---------|-----------------------------------|--------------------------|-----------------------|
| Yealink |                                   |                          | 简体中文                  |
|         |                                   |                          | English<br>Polish     |
|         |                                   |                          | Portuguese<br>Spanish |
|         | Yealink Meeting Server            |                          | Russia                |
|         | 1 admin                           |                          |                       |
|         | <b>≙</b> ••••••                   |                          | •                     |
|         | Remember password Forget password |                          |                       |
|         | Log in                            |                          |                       |
|         |                                   |                          |                       |
|         |                                   |                          |                       |
|         |                                   |                          | 1                     |

6. Click Log in.

Note If you enter the wrong password 5 times, this account will be locked for 3 minutes.

You can click **Forget password** to reset the password. For more information on forgetting password, please refer to Forgetting Password on page 7.

### **Viewing Yealink Meeting Server**

You can click **Home** to enter the home page.

From the page, you can view the following information, the page will refresh every 10s:

| Yealink         | Meeting Server   Yea                           | link Network Technology Co            | "Ltd.                                             | Home Quick settings English - (2) Admin - |
|-----------------|------------------------------------------------|---------------------------------------|---------------------------------------------------|-------------------------------------------|
| <u></u>         | Overview                                       |                                       | ☐ Time 2017-07-04 16:13:48 UTC+08:00              | Run time 08:09:56 Version 10.23.10.20     |
| Status          | 3<br>Online users (View)                       | 2<br>Ongoing conferences (View)       | Licenses number :100<br>Used : 2<br>Available :98 | Date of expiry                            |
| Meeting<br>Room | Server status Ser                              | vice status                           |                                                   | Update data in 4s                         |
| VMR<br>VMR      | CPU<br>1.285 GHz(3.44%)                        | CPU                                   |                                                   |                                           |
| Statistics      | Memory<br>2.8/64.15GB(4.36%)                   | 60%                                   |                                                   | <b>1014.05GB</b><br>Disk space            |
| System          | Network<br>Send :1.41Mbps<br>Receive :0.93Mbps | 2096-<br>098 -<br>60s 55s 50s 45s 40s | 35s 30s 25s 20s 15s 10s 5s 0<br>                  | Used13.12G8<br>Available:1000.93G8        |

- **Overview**: the current time, run time, version, online users (click **View** to view online users' details), ongoing conferences (click **View** to view ongoing conferences' details), license number and date of expiry.
- Server status: CPU, memory, network and disk space status.

You can click CPU, Memory or Network to view their status via the line chart.

• Service status: service name and service status.

# **Enterprise Administrator Account Management**

# **Forgetting Password**

If you forget password, you have to click **Forget password** to reset password.

#### To reset password:

- 1. Open a web browser.
- 2. Enter the IP address or domain name of YMS in the address bar, and then press the **Enter** key to enter the YMS.
- 3. Click Forget password.

|         |                                       | Outlook plug-in download | Support Engli | sh - |
|---------|---------------------------------------|--------------------------|---------------|------|
| Yealink |                                       |                          |               |      |
|         |                                       |                          |               |      |
|         | Yealink Meeting Server                |                          |               |      |
|         | 🧘 admin                               |                          |               |      |
|         | A                                     |                          |               |      |
|         | Remember password     Forget password |                          |               |      |
|         | Log in                                |                          |               |      |
|         |                                       |                          |               |      |
|         |                                       |                          |               |      |
|         |                                       |                          |               |      |
|         |                                       |                          |               |      |

4. Enter your username, registered email and captcha in the corresponding field.

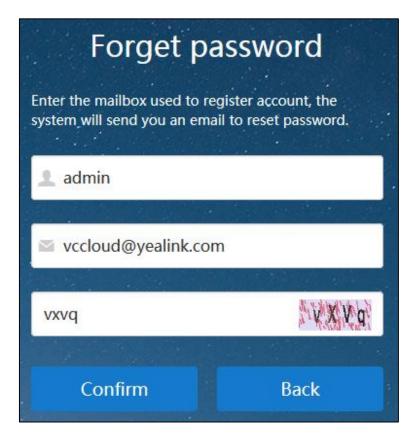

#### 5. Click Confirm.

The page prompts "If the mailbox information entered is correct, the system will send you an email to reset password".

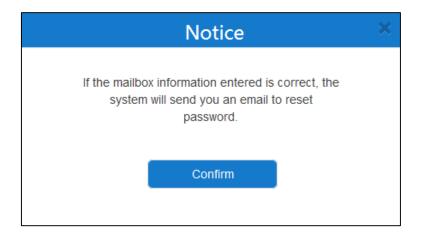

- 6. Click Confirm.
- 7. Log into your registered email and click the link to set a new password in 10 minutes.

8. Enter the new password and re-enter the password to confirm.

| Re                 | eset pass | word |  |
|--------------------|-----------|------|--|
| New password :     | •••••     |      |  |
| Confirm password : | •••••     |      |  |
| Confirm            | n         | Back |  |

9. Click **Confirm** to reset the password.

# **Editing Login Password**

#### To edit login password:

- 1. Click Admin on the top-right of the page.
- 2. Click Change password.
- 3. Enter the current password, new password and re-enter the new password to confirm.

| Change password   |                |  |  |  |  |
|-------------------|----------------|--|--|--|--|
|                   |                |  |  |  |  |
|                   |                |  |  |  |  |
| Current password* | •••••          |  |  |  |  |
|                   |                |  |  |  |  |
| New password*     | •••••          |  |  |  |  |
|                   |                |  |  |  |  |
| Confirm password* | ·····          |  |  |  |  |
| commi password    | •••••          |  |  |  |  |
|                   |                |  |  |  |  |
|                   | Confirm Cancel |  |  |  |  |

4. Click **Confirm** to accept the change

# **Editing the Registered Emails**

You can edit the email. The email is used to reset password and receive a warning from your system.

#### To edit the registered email:

- 1. Click Admin on the top-right of the page.
- 2. Click Edit mail.
- 3. Enter the current email and new email.

| Edit mail      |                   |  |  |  |  |
|----------------|-------------------|--|--|--|--|
|                |                   |  |  |  |  |
| Current email* | admin@yealink.com |  |  |  |  |
| New email*     | Jane@yealink.com  |  |  |  |  |
|                | Confirm Cancel    |  |  |  |  |

4. Click **Confirm** to accept the change.

# **Quick Settings**

If you want to update the information in setup wizard, you can click **Quick settings** to re-run the setup wizard.

#### To re-run the setup wizard:

- 1. Click Quick settings on the top-right of the page.
- 2. Follow the step 3 to 11 in To complete the setup wizard to complete the quick settings.

# **Licenses Management**

You should consult the distributor, and then obtain offline license to activate enterprise administrator account.

# **Activating Enterprise Administrator Accounts**

#### To activate enterprise administrator account:

- 1. Click on System->Licenses.
- 2. Enter the license number in the License field.

| Licenses  |                                                                  |
|-----------|------------------------------------------------------------------|
| License : | blUeIpV0/BtIYf8IwvCCQ+2/V9ChEt/uvdaI9F+pDvitXMYzxa4nS5TzvkBjZ+ha |
|           | Activate the license                                             |

3. Click Activate the license.

# **Viewing License Information**

#### To view license information:

#### 1. Click on System->Licenses.

You can view the license information.

| Licenses          |                                                                 |  |  |  |  |  |
|-------------------|-----------------------------------------------------------------|--|--|--|--|--|
|                   |                                                                 |  |  |  |  |  |
| License :         | blUeIpV0/BtIYf8IwvCCQ+2/V9ChEt/uvdaI9F+pDvitXMYzxa4nS5TzvkBjZ+h |  |  |  |  |  |
| Activation type : | Offline                                                         |  |  |  |  |  |
| Status :          | Activation                                                      |  |  |  |  |  |
| Current ports :   | 100                                                             |  |  |  |  |  |
| Valid time :      | 3 month(s)                                                      |  |  |  |  |  |
| Expired date :    | 2017/10/04                                                      |  |  |  |  |  |
|                   | Renew license                                                   |  |  |  |  |  |

The entry reports the following information:

- License number.
- The type of license.
- License status.
- Current ports.
- Valid time.
- Expired date.

### **Renewing the License**

#### To renew the license:

- 1. Click on System->Licenses.
- 2. Click Renew license, the dialog box of Renew license pops up.

3. Enter the license number in the License field.

|           | Renew license                                 |
|-----------|-----------------------------------------------|
| License : | WpWmo4VQ7THgEy+DpJOIkBvHsj8vZJZyM1n/8gG1o3KY= |
|           | The updated will cover the current license    |
|           | Confirm Cancel                                |

4. Click **Confirm** to renew the license.

# Logout

You can log out of the enterprise administrator account.

#### To log out of the enterprise administrator account:

- **1.** Click **Admin** on the top-right of the page.
- 2. Click **Log out** to log out of the current enterprise administrator account and return to login page.

# **System Status**

This chapter provides the basic instructions for viewing YMS status, Topics include:

- Viewing System Information
- Online Users
- Ongoing Conferences

# **Viewing System Information**

#### To view system information:

#### 1. Click Status->System information.

You can view version information, server information and license information.

**2.** (Optional.) If YMS uses two adapters, select the desired adapter from the pull-down list to view the network adapter information.

| erver informatio                    | n                                         |   |  |
|-------------------------------------|-------------------------------------------|---|--|
| Hardware informa                    | tion                                      |   |  |
| CPU :                               | Intel(R) Xeon(R) CPU E5-2620 v4 @ 2.10GHz |   |  |
| Memory :                            | 64.15GB                                   |   |  |
| Disk :                              | 1014.05GB                                 |   |  |
| Network adapter                     | enp3s0f0                                  | • |  |
| MAC address :                       | 0C:C4:7A:28:3D:00                         |   |  |
| Interface type :                    | Static IP                                 |   |  |
| IP address :                        | 10.2.62.202                               |   |  |
| Subnet mask :                       | 255.255.255.0                             |   |  |
| Gateway :                           | 10.2.62.254                               |   |  |
| Preferred DNS server : 192.168.1.20 |                                           |   |  |
| Alternate DNS serv                  | er :                                      |   |  |

# **Online Users**

# **Viewing Online Users**

You can view online users information.

#### To view online users information:

1. Click Status->Online users.

You can view name, account, status and device model.

| Syste | m information | Online users | Ongoing conferences |        | Update data in 99 |
|-------|---------------|--------------|---------------------|--------|-------------------|
| Sear  | rch           | Q            |                     |        |                   |
|       | Name\$        |              | Account             | Status | Device model      |
| 1     | 2550          |              | 2550                | Idle   | View              |
| 2     | 2550          |              | 2550                | Idle   | View              |
| 3     | 9001          |              | 9001                | Idle   | View              |
| 4     | Jannie        |              | 2549                | Busy   | View              |
| 5     | Jannie        |              | 2549                | Idle   | View              |

#### 2. Select the desired online users, and then click View.

You can view the details of the device model, including the device model registered the enterprise user account, software version, IP address and status.

| Syste | m information | Online users | Ongoing conferences |                   |                  |             | Update data in 6s |
|-------|---------------|--------------|---------------------|-------------------|------------------|-------------|-------------------|
| Sea   | rch           | Q            |                     |                   |                  |             |                   |
|       | Name\$        |              | Accouật             | Status            | Device           | model       |                   |
| 1     | 2550          |              | 2550                | Idle              | Vieww            |             |                   |
| 2     | 2550          |              | 2550                | Idle Device model | Software version | IP address  | Status            |
| 3     | 9001          |              | 9001                | Idle VP-T49G      | 51.23.0.15       | 10.2.20.33  | Idle              |
| 4     | Jannie        |              | 2549                | Busy VC110        | 50.23.0.15       | 10.2.20.220 | Idle              |
| 5     | Jannie        |              | 2549                | Idle              | Vieww            |             |                   |

# **Searching for Online Users**

You can search for online users by name and account.

#### To search for online users:

- 1. Click Status->Online users.
- 2. Enter a few or all characters of name and account in the Search box.

The page will display the pull-down list and search results.

| System information         | Online users | Ongoing conferences |        | Update data in <mark>7</mark> s |
|----------------------------|--------------|---------------------|--------|---------------------------------|
| 25                         | Q            |                     |        |                                 |
| Jannie(2549)<br>2550(2550) |              | Account             | Status | Device model                    |
| Jannie(2549)               |              | 2550                | Idle   | View▼                           |
| 2550(2550)                 |              | 2550                | Idle   | View                            |
| 3 Jannie                   |              | 2549                | Busy   | Vieww                           |
| 4 Jannie                   |              | 2549                | Idle   | Vieww                           |

# **Ongoing Conferences**

# **Viewing Ongoing Conferences**

You can view ongoing conference information.

#### To view ongoing conference information:

#### 1. Click Status->Ongoing conferences.

You can view subject, start time, organizer, type, ID and duration.

| Syste | em information Online users | Ongoing conferences |           |           |       | Update data in 🕻 |
|-------|-----------------------------|---------------------|-----------|-----------|-------|------------------|
| Sea   | arch Q                      |                     |           |           |       |                  |
|       | Subject                     | Start Time          | Organizer | Туре      | ID    | Duration         |
| 1     | Technical Seminar           | 2017/07/04 17:00:00 | Jannie    | Scheduled | 24099 | 00:00:00         |
| 2     | Jannie's video conference   | 2017/07/04 16:40:37 | Jannie    | Meet now  | 73896 | 00:08:47         |
| 3     | Group Discussion            | 2017/07/04 16:30:00 | Jannie    | Scheduled | 33312 | 00:19:24         |
| 4     | Jannie's video conference   | 2017/07/04 14:00:00 | Jannie    | Scheduled | 81798 | 02:49:24         |

# **Searching for Ongoing Conferences**

You can search for ongoing conferences by subject, organizer or ID.

#### To search for ongoing conferences:

- 1. Click Status->Ongoing conferences.
- 2. Enter a few or all characters of subject, organizer and ID in the Search box.
- 3. Click  $\mathbf{Q}$  or press Enter to perform a search. The page will display the search results.

| Syste | em information    | Online users | Ongoing conferences |           |           |       | Update data in 1 |
|-------|-------------------|--------------|---------------------|-----------|-----------|-------|------------------|
| 24    |                   | Q            |                     |           |           |       |                  |
|       | Subject           |              | Start Time          | Organizer | Туре      | ID    | Duration         |
| 1     | Technical Seminar |              | 2017/07/04 17:00:00 | Jannie    | Scheduled | 24099 | 00:00:00         |

# System Management

This chapter provides information on how to manage the YMS. Topics include:

- Call Settings
- Gateway Configuration
- System Settings
- System Maintenance
- System Logs

# **Call Settings**

# **Global Settings**

#### **Video Resolution**

If you wish to limit video calls to specific resolutions, you should configure maximum video resolution and maximum content sharing resolution.

The maximum video resolution and maximum content sharing resolution are described below:

| Parameter                         | Description                                                                                                    |  |  |  |  |  |
|-----------------------------------|----------------------------------------------------------------------------------------------------|--|--|--|--|--|
| Max video<br>resolution           | Configures the maximum video resolution.  1080P/30FPS 720P/30FPS 360P/30FPS 4CIF CIF Default: 720P/30FPS.               |  |  |  |  |  |
| Max content<br>sharing resolution | Configures the maximum content sharing resolution.  1080P/30FPS 1080P/15FPS 1080P/5FPS 720P/30FPS 720P/15FPS 720P/15FPS |  |  |  |  |  |

| Parameter | Description                                                     |  |  |  |  |  |
|-----------|-----------------------------------------------------------------|--|--|--|--|--|
|           | Default: 1080P/5FPS                                             |  |  |  |  |  |
|           | If you select 1080P/30FPS or 1080P/15FPS as the maximum content |  |  |  |  |  |
|           | sharing resolution, it will bring the problem of high computing |  |  |  |  |  |
|           | performance.                                                    |  |  |  |  |  |

#### To configure the video resolution:

#### 1. Click System->Call Settings ->Global settings.

2. Select the desired video resolution from the pull-down list of Max video resolution.

| Global settings                  |                                                        |   |
|----------------------------------|--------------------------------------------------------|---|
| Video resolution                 |                                                        |   |
| Max video resolution :           | 720P/30FPS                                             | • |
| Max content sharing resolution : | 1080P/30FPS<br>720P/30FPS<br>360P/30FPS<br>4CIF<br>CIF |   |

**3.** Select the desired content sharing resolution from the pull-down list of **Max content sharing resolution**.

| Global settings        |                                                                                                    |
|------------------------|----------------------------------------------------------------------------------------------------|
| Video resolution       |                                                                                                    |
| Max video resolution : | 720P/30FPS                                                                                          |
| Max content sharing    |                                                                                                    |
| resolution :           | 1080P/5FPS                                                                                          |
|                        | 1080P/30FPS<br>1080P/15FPS                                                                          |
| C-III barra da statut  | 1080P/5FPS                                                                                          |
| Call bandwidth         | 720P/30FPS<br>720P/15FPS                                                                            |
| Call bandwidth         | 720P/5FPS                                                                                           |
|                        | Limit the bandwidth of media being received by Yealink Meeting Server from individual participants. |

4. Click **Confirm** to accept the change.

#### **Call Bandwidth**

You can limit the bandwidth of media. The configurable bandwidths on YMS are: 4M/s, 3M/s, 2M/s, 1.5M/s, 1M/s, 768kb/s, 512kb/s, 256kb/s, 128kb/s.

#### To configure the call bandwidth:

1. Click System->Call Settings->Global settings.

2. Select the desired uplink bandwidth from the pull-down list of Call bandwidth.

| Call bandwidth |                                                    |   |
|----------------|----------------------------------------------------|---|
| Call bandwidth | 2Mbps                                              | • |
|                | 4Mbps                                              |   |
|                | 3Mbps                                              |   |
|                | 2Mbps                                              |   |
|                | 1.5Mbps                                            |   |
|                | 1Mbps                                              |   |
| Layout         | 768Kbps                                            |   |
|                | 512Kbps                                            |   |
| Equal NxN :    | 256Kbps                                            |   |
|                | 128Kbps                                            |   |
|                | Max number of videos displayed in equal NxN layout |   |

**3.** Click **Confirm** to accept the change.

#### Layout

You can configure the Equal N×N and onePlusN layout via YMS.

In the Equal N×N and onePlusN layout, if the number of current conference participants is more than the maximum, the video image will switch between conference participants every time interval. You can configure the time interval and switching rules.

In the onePlusN layout, you can use voice-activated feature to switch layout between conference participants, whenever a conference participant speaks loudly longer than the certain time, he or she becomes the conference speaker and is given prominence with the largest pane. The certain time is configurable via YMS.

| Parameters are  | described | below:  |
|-----------------|-----------|---------|
| i urumeters ure | acscribea | DC10 W. |

| Parameter | Description                                                                                                    |  |  |
|-----------|----------------------------------------------------------------------------------------------------|--|--|
| Equal N×N | Configures the maximum number of videos.<br>2*2<br>3*3<br>4*4<br>5*5<br>6*6<br>7*7<br>Default: 4*4<br>Configures the time interval in which video image switches between conference participants.<br>The available time interval are 3s, 5s, 10s, 15s, 30s, 45s and 60s. |  |  |
|           | Configures the maximum number of videos.                                                                                                    |  |  |
| OnePlusN  | <ul> <li>1+0</li> <li>1+4</li> <li>1+7</li> </ul>                                                                                                    |  |  |

| Parameter | Description                                                         |  |
|-----------|---------------------------------------------------------------------|--|
|           | • 1+9                                                               |  |
|           | Default: 1+7                                                        |  |
|           | Configures the time interval in which video image switches between  |  |
|           | conference participants.                                            |  |
|           | The available time interval are 3s, 5s, 10s, 15s, 30s, 45s and 60s. |  |
|           | Configures the number of video image switched per cycle.            |  |
|           | The available switching rules are 1, 2, 3, 4, 5, 6, 7, 8 and 9.     |  |
|           | Configures the time of voice-activated feature.                     |  |
|           | The available time are 1s, 2s, 3s,4s, 5s, 6s, 7s, 8s, 9s and 10s.   |  |

#### To configure equal N×N:

- 1. Click System->Call Settings->Global settings.
- 1. Select the maximum number of videos from the pull-down list of Equal N×N.
- 2. Select the desired time interval and switching rules in the corresponding field.

| Layout      |                                                            |   |
|-------------|------------------------------------------------------------|---|
| Equal NxN : | 6*6                                                        | - |
|             | Max number of videos displayed in equal NxN layout         |   |
|             | When the number of videos exceed the maximum, every 3s 💌 : |   |
|             | one video switches per cycle                               |   |
|             | I videos switch per cycle                                  |   |

**3.** Click **Confirm** to accept the change.

#### To configure onePlusN:

- 1. Click System->Call Settings->Global settings.
- 2. Select the maximum number of videos from the pull-down list of onePlusN.
- 3. Select the desired time interval and switching rules in the corresponding field.

| onePlusN : | 1+7                                                             | • |
|------------|-----------------------------------------------------------------|---|
|            | Max number of small videos displayed in onePlusN layout         |   |
|            | When the number of small videos exceed the maximum, every 30s 🔹 | : |
|            |                                                                 |   |
|            | All small videos switch per cycle                               |   |
|            | Voice activated time : 2s 💌                                     | _ |

- 4. Select the desired time from the pull-down list of **Voice activated time**.
- 5. Click **Confirm** to accept the change.

#### **Conference Settings**

#### **Joining Conference Beforehand**

You can specify the time that allows endpoints to join the scheduled conferences in advance. The configurable times on YMS are: 5 minutes, 10 minutes, 15 minutes, 30 minutes, 45 minutes and 60 minutes.

# To configure the time that allows endpoints to join the scheduled conferences beforehand:

- 1. Click System->Call Settings->Global settings.
- 2. Select the desired time from the pull-down list of Join conference beforehand.

| Conference settings               |                                                                   |
|-----------------------------------|-------------------------------------------------------------------|
| Join conference<br>beforehand :   | 60 minutes                                                        |
| Automatic invited to conference : | 5 minutes<br>10 minutes<br>15 minutes<br>30 minutes<br>45 minutes |
| Device type:                      | 60 minutes                                                        |

3. Click **Confirm** to accept the change.

#### **Conference Invitation**

You can enable **Automatic invited to conference** via YMS. When the scheduled conference begins, the endpoints registered the enterprise user accounts will receive a call to invite to join the conference. You can answer or reject the invitation by endpoints manually. If the endpoints enable the auto answer feature, they will join the scheduled conference automatically.

The VC400 video conferencing system, VC120 video conferencing system, VC110 all in one HD video conferencing endpoint and SIP VP-T49G IP phone are supported.

To configure automatic invited to conference:

- 1. Click System->Call Settings->Global settings.
- 2. Click the switch to On in Automatic invited to conference field.

| Conference settings               |                 |                     |                     |                           |   |
|-----------------------------------|-----------------|---------------------|---------------------|---------------------------|---|
| Join conference<br>beforehand :   | 5 minutes       |                     |                     |                           | • |
| Automatic invited to conference : | The scheduled o | conference will inv | ite the devices aut | omatically when it begins |   |
| Device type:                      | VC400           | VC120               | VC110               | T49G                      |   |

- 3. Check the desired endpoint checkbox or multiple checkboxes.
- 4. Click Confirm to accept the change.

#### **IVR Service**

IVR (Interactive Voice Response) service allows users to use the voice prompt feature.

You can configure the voice prompt language for IVR service or the display language on endpoints registered with the enterprise user account while waiting for lecturer in a training mode conference. The supported languages are Simplified Chinese, English, Russian, Portuguese, Spanish, Polish.

#### To configure the IVR language:

- 1. Click System->Call Settings->Global settings.
- 2. Select the desired language from the pull-down list of IVR language.

| IVR service    |                    |   |
|----------------|--------------------|---|
| IVR language : | Simplified Chinese | • |
|                | Simplified Chinese |   |
|                | English            |   |
|                | Russian            |   |
|                | Portuguese         |   |
|                | Spanish            |   |
|                | Polish             |   |

3. Click **Confirm** to accept the change.

### **Call Routing**

If you want to place a PSTN call, you should configure the call routing. Call routing rules determine how calls are routed within Yealink Meeting Server.

When you place a PSTN call, the server will select the desired gateway based on your call routing rules, and send the SIP request message. The gateway will call the PSTN telephone through the PSTN network. Once the call is answered, it is connected successfully.

Before you configure the call routing, please ensure you have configured the SIP trunk which can be set as the destination gateway of the call routing rules. For more information ,please refer to SIP Trunk on page 28.

#### **Adding Call Routing Rules**

| Call routing rule | es parameters | are described below: |
|-------------------|---------------|----------------------|
|-------------------|---------------|----------------------|

| Parameter         | Description                                                                                                    |
|-------------------|----------------------------------------------------------------------------------------------------|
| Name              | Specifies the name of the call routing rule.                                                                                                    |
| Priority<br>1~200 | Configures the priority of the call routing rule. The lower the number<br>is, the higher the priority is.<br>The range of ports is 1-200 by default.<br>When you place a PSTN call, the server will check each rules by<br>priority ascending order until you find the first matching rule, then |

| Parameter         | Description                                                          |  |
|-------------------|----------------------------------------------------------------------|--|
|                   | apply the rule.                                                      |  |
| Enable            | Enables or disables the call routing rule.                           |  |
|                   | Default: Enabled                                                     |  |
|                   | Any disabled rules are still displayed in the rule list, but will be |  |
|                   | ignored.                                                             |  |
| Destination regex | Configures the Perl Compatible Regular Expressions ( PCRE ) to       |  |
| match             | check the target to see if this rule applies to this call.           |  |
| Call target       | Default: PSTN.                                                       |  |
|                   | Note: It is not configurable.                                        |  |
| Outgoing location | Configures the gateway when access to the destination.               |  |

| Common Perl Com | natible Regular Exp | ressions ( PCRF ) | are described below: |
|-----------------|---------------------|-------------------|----------------------|
| Common r en Com | рацые кеушаг слр    |                   | are described below. |

| PCRE                                                                          | Description                                                                                                    |  |
|-------------------------------------------------------------------------------|----------------------------------------------------------------------------------------------------|--|
| ^(1\d{10})\$                                                                  | Matches the number which begins with 1 followed by 10 digits.<br>For example: 12345678912                                                                                                    |  |
| ^0(\d+)\$                                                                     | Matches the number which begins with 0 followed by<br>one or more digits.<br>For example: 02, 0157                                                                                                    |  |
|                                                                               | Matches 11 digits mobile phone number, the first 3 digits<br>mobile phone number includes the following types, the<br>rest digit is optional:                                                                                                    |  |
| ^(13[0-9] 14[5 7] 15[0 1 2 3 5 6<br> 7 8<br> 9] 18[0 1 2 3 5 6 7 8 9])\d{8}\$ | <ul> <li>Begins with 13 and the third number is a 0-9 character</li> <li>Begins with 14 and the third number is a 5/7 character</li> <li>Begins with 15 and the third number is a 0/1/2/3/5/6/7/8/9 character</li> <li>Begins with 18 and the third number is a 0/1/2/3/5/6/7/8/9 character</li> </ul> |  |
|                                                                               | For example: 13012345678, 14512345678, 15987654321<br>or 18243218765                                                                                                    |  |
| ^(\d{3,4}-)?\d{7,8}\$                                                         | <ul> <li>Matches the number in the following format:</li> <li>XXX-XXXXXXX, 10 digits number</li> <li>XXX-XXXXXXX, 11 digits number</li> <li>XXXX-XXXXXXX, 11 digits number</li> <li>XXXX-XXXXXXX, 12 digits number</li> <li>XXXXXXXX, 7 digits number</li> <li>XXXXXXXX, 8 digits number</li> </ul>    |  |

| PCRE                                | Description                                        |  |  |
|-------------------------------------|----------------------------------------------------|--|--|
|                                     | For example: XXXXXXX represents 1234567 or other 7 |  |  |
|                                     | digits numbers                                     |  |  |
|                                     | Matches the number in the following format:        |  |  |
|                                     | • XXX-XXXXXXXX, 11 digits number                   |  |  |
| \d{3}-\d{8} \d{4}-\d{7}             | • XXXX-XXXXXXX, 11 digits number                   |  |  |
|                                     | For example: XXX-XXXXXXXX represents 012-12345678  |  |  |
|                                     | or other 11 digits number, XXXX-XXXXXXX represents |  |  |
|                                     | 0123-1234567 or other 11 digits number             |  |  |
|                                     | Matches the number in the following format:        |  |  |
|                                     | • 11 digits mobile phone number                    |  |  |
|                                     | • XXXXXXXXX, 8 digits number                       |  |  |
|                                     | • XXXXXXX, 7 digits number                         |  |  |
| (\d{11}) ((\d{3,4})-)?(\d{7,8})(-(\ | • XXX/XXXX-XXXXXXXXXXXXXXXXXXXXXXXXXXXXX           |  |  |
| d{1,4}))?                           | • XXX/XXXX-XXXXXXXXXXXXXXXXXXXXXXXXXXXXX           |  |  |
|                                     | • XXXXXXX/XXXXXXXXXX/XXX/XXXX, 8 formats in total  |  |  |
|                                     | For example: XXXX-XXXXXXX represents 0731-8784888  |  |  |
|                                     | or other 11 digits number                          |  |  |

To add call routing rules:

- 1. Click System->Call Settings->Call routing.
- 2. In call routing rules list, click Add Call Routing Rule.

**3.** Configure the call routing rules.

| Add Call Routing Rule    |                                                                                                    |
|--------------------------|----------------------------------------------------------------------------------------------------|
| Routing information      |                                                                                                    |
| Name*                    | mx8                                                                                                    |
| Priority*<br>1~200       | 1                                                                                                    |
|                          | Check each rule by priority ascending order until you find the first matching rule, then apply the rule. |
| Enable                   | Any disabled rules are still displayed in the rule list, but will be ignored.                            |
| Rule setting             |                                                                                                    |
| Destination regex match* | ^0(\d+)\$                                                                                                |
|                          | A regular expression for checking the target to see if this rule applies to this call.                   |
| Call target*             | PSTN                                                                                                    |
| Outgoing location*       | test1                                                                                                    |
|                          |                                                                                                    |
|                          | Save Cancel                                                                                              |

4. Click Save.

# **Viewing Call Routing Rules**

### To view call routing rules:

1. Click System->Call Settings->Call routing.

You can view the name, priority, destination regex match, call target, outgoing location and enabled state.

You can also edit or delete the call routing rule.

| Name  | Priority | Destination match | Call target | Out location | Enable | Operation |
|-------|----------|-------------------|-------------|--------------|--------|-----------|
| 🔲 mx8 | 1        | ^0(\d+)\$         | PSTN        | mx8          |        | ▲ 亩       |

# **Editing Call Routing Rules**

### To edit call routing rules:

- 1. Click System->Call Settings->Call routing.
- 2. Click the desired call routing rule checkbox.
- 3. Click 📝 on the right of page to edit the call routing rules.

**4.** Edit the call routing rules in the corresponding field.

| Edit Call Routing Rule   |                                                                                                    |
|--------------------------|----------------------------------------------------------------------------------------------------|
| Routing information      |                                                                                                    |
| Name*                    | mx8                                                                                                    |
| Priority*<br>1~200       | 1                                                                                                    |
| Enable                   | Check each rule by priority ascending order until you find the first matching rule, then apply the rule. |
| LINDIC                   | Any disabled rules are still displayed in the rule list, but will be ignored.                            |
| Rule setting             |                                                                                                    |
| Destination regex match* | ^0(\d+)\$                                                                                                |
|                          | A regular expression for checking the target to see if this rule applies to this call.                   |
| Call target*             | PSTN                                                                                                    |
| Outgoing location*       | test1                                                                                                    |
|                          | Save Cancel                                                                                              |

5. Click Save.

# **Deleting Call Routing Rules**

### To delete call routing rules:

- 1. Click System->Call Settings->Call routing.
- **2.** In call routing rules list, you can:
  - Check the desired call routing rule checkbox, click  $\overline{{f m}}$  on the right of page.
  - Check the multiple call routing rule checkboxes.

If you want to check all checkboxes, you can check the checkboxes as following:

| Call routing   Add Call Routing Rule |          |                   |             |              |        |           |
|--------------------------------------|----------|-------------------|-------------|--------------|--------|-----------|
| 🚡 Batch delete                       |          |                   |             |              |        |           |
| 🛛 Name                               | Priority | Destination match | Call target | Out location | Enable | Operation |
| ☑ mx8                                | 1        | ^0(\d+)\$         | PSTN        | mx8          |        | ✓ 亩       |

Click Batch delete to delete call routing rules.

The page prompts "Confirm to delete?".

| No      | otice      | × |
|---------|------------|---|
| Confirm | to delete? |   |
| Confirm | Cancel     |   |
|         | Curreer    |   |

3. Click **Confirm** to delete the call routing rule.

# **Gateway Configuration**

You can configure the H.323 gateway and SIP trunk via YMS.

# H.323 Gateway

The server supports H.323 protocol. If your network uses a gatekeeper, you can enable the H.323 protocol for the server, and specify its H.323 name. This allows others to call the server and then join the conference by entering the H.323 name.

In conference, you can also invite conference participants by H.323 protocol. For more information, please refer to *Yealink Meeting Server User Guide*.

H.323 gateway parameters are described below:

| Parameter                                            | Description                                                           |  |  |  |
|------------------------------------------------------|-----------------------------------------------------------------------|--|--|--|
|                                                      | Enables or disables the H.323 protocol.                               |  |  |  |
|                                                      | Default: Enabled                                                      |  |  |  |
| H.323 protocol                                       | Note: Only when it is set to Enabled, can H.323 account be            |  |  |  |
|                                                      | registered. When it is set to Enabled on both sites, the endpoint can |  |  |  |
| call the far site by dialing an IP address directly. |                                                                       |  |  |  |
| Specifies the H.323 name to identify this server.    |                                                                       |  |  |  |
| Display name                                         | Default: blank                                                        |  |  |  |
| GK address                                           | Configures the IP address of the gatekeeper.                          |  |  |  |
|                                                      | Enables or disables support for gatekeeper authentication.            |  |  |  |
|                                                      | Default: Disabled                                                     |  |  |  |
| GK authentication                                    | Note: When Gatekeeper Authentication is enabled, the gatekeeper       |  |  |  |
|                                                      | ensures that only trusted H.323 endpoint are allowed to access the    |  |  |  |
| gatekeeper.                                          |                                                                       |  |  |  |

| Parameter        | Description                                                                                                    |  |  |  |  |
|------------------|----------------------------------------------------------------------------------------------------|--|--|--|--|
| GK account       | Specifies the account for authentication with gatekeeper.<br><b>Default:</b> blank                                                                                                    |  |  |  |  |
| GK code          | Specifies the password for authentication with gatekeeper.<br><b>Default:</b> blank                                                                                                    |  |  |  |  |
| H.235 encryption | <ul> <li>Specifies the H.235 type during an H.323 call.</li> <li>Optional-negotiate with the far site whether to use H.235 for media encryption in H.323 calls.</li> <li>Compulsory-compulsory use H.235 for media encryption in H.323 calls.</li> <li>Disable-do not use H.235 in H.323 calls.</li> <li>Default: Disabled</li> </ul> |  |  |  |  |
| H.239            | Enables or disables the H.239 protocol for sharing content. H.239 protocol is used when sharing content with the far site in H.323 calls. <b>Default:</b> Enabled                                                                                                    |  |  |  |  |

### To configure the H.323 gateway:

- 1. Click System->Gateway Configuration->H.323 gateway.
- **2.** Configure the H.323 gateway.
- 3. Click Save.

If the registration is successful, the status shows "Registered".

| H.323 gateway       |                             |   |
|---------------------|-----------------------------|---|
| H.323 protocol      | Status : Registered         |   |
|                     |                             |   |
| Display name :      | 90006                       | ] |
| GK address :        | 10.2.1.42                   | ] |
| GK authentication : | Enable                      |   |
| H.235 encryption :  | Optional Compulsory Disable |   |
| H.239 :             | ☑ Enable                    |   |
|                     |                             |   |
|                     | Comfirm                     |   |

# **SIP Trunk**

To place a PSTN call, you should configure the SIP trunk which can be set as the destination gateway of the call routing rules. Note that if you add, edit or delete the SIP trunk, YMS will reboot to make the change take effect.

# Adding SIP Trunks

SIP trunk parameters are described below:

| Parameter      | Description                                                                                                    |  |  |
|----------------|----------------------------------------------------------------------------------------------------|--|--|
| Gateway name   | Specifies the name of SIP voice gateway.                                                                                                    |  |  |
|                | Configures the SIP voice gateway type.  • New Rock                                                                                                    |  |  |
| Gateway type   | <ul> <li>Audiocodes</li> <li>You can also select General to specify the other SIP voice gateway type.</li> <li>Default: New Rock. The SIP voice gateway is configured by IT administrator.</li> </ul>                                                                        |  |  |
| Enable         | Enables or disables the SIP voice gateway.<br><b>Default:</b> Enabled                                                                                                    |  |  |
| Connection     | If you select <b>General</b> , enable or disable the server to register with the<br>SIP voice gateway.<br>When the SIP voice gateway need the server to register with it, you<br>should enable <b>Registered to the gateway</b> . On the contrary, you<br>should disable it. |  |  |
|                | <b>Default: Registered to the gateway</b> checkbox is checked by default.<br>Note that <b>New Rock</b> or <b>Audiocodes</b> do not need the server to<br>register with the it.                                                                                               |  |  |
| Username       | When you select <b>General</b> and check the <b>Registered to the gateway</b> checkbox, configures the user name for authentication.                                                                                                    |  |  |
| Realm          | When you select <b>General</b> and check the <b>Registered to the gateway</b> checkbox, configures the IP address or domain name of SIP voice gateway for authentication.                                                                                                    |  |  |
| Password       | When you select <b>General</b> and check the <b>Registered to the gateway</b> checkbox, configures the password for authentication.                                                                                                    |  |  |
| Number         | When you select <b>General</b> and check the <b>Registered to the gateway</b> checkbox, configures the number which is assigned by SIP voice gateway to identify the server.                                                                                                 |  |  |
| Server address | Configures the IP address or domain name of SIP voice gateway.<br><b>Default</b> : blank                                                                                                    |  |  |
| Port           | Configures the port of the SIP voice gateway.<br>Valid values: Integer from 0 to 65535.<br>Default: 5060                                                                                                    |  |  |

| Parameter                                 | Description                                                                                                    |  |  |  |
|-------------------------------------------|----------------------------------------------------------------------------------------------------|--|--|--|
| Transport<br>protocol                     | <ul> <li>Configures the type of transport protocol for the SIP account.</li> <li>UDP-provides best-effort transport via UDP for SIP signaling.</li> <li>TCP-provides reliable transport via TCP for SIP signaling.</li> <li>TLS-provides secure communication of SIP signaling.</li> <li>DNS-NAPTR-performs the DNS NAPTR and SRV queries for the service type and port if no server port is given.</li> <li>Default: UDP</li> </ul> |  |  |  |
| Session expires<br>(30s~3600)             | Configures the session expires time.<br>Infter the session expires time, the server will send the request for<br>egistering with the SIP voice gateway again.<br><b>Default:</b> 3600s                                                                                                    |  |  |  |
| Server retry<br>counts (1~16)             | When the registration is unsuccessful, configures the number of time<br>which the server retries to send the request for registering with the<br>SIP voice gateway.<br><b>Default:</b> 3                                                                                                    |  |  |  |
| Outbound proxy<br>server                  | Enables or disables the server to send requests to the outbound proxy server.<br>Default: Disabled                                                                                                    |  |  |  |
| Outbound proxy<br>server                  | Configures the IP address or domain name of the outbound proxy<br>server.<br><b>Default:</b> it is configurable only when the Outbound Proxy Server is<br>enabled.                                                                                                    |  |  |  |
| Port                                      | Configures the port of the outbound proxy server.<br>Valid values: Integer from 0 to 65535.<br>Default: 5060. It is configurable only when the Outbound Proxy<br>Server is enabled.                                                                                                    |  |  |  |
| Proxy fallback<br>interval<br>(30s~3600s) | Configures the proxy fallback internal of outbound proxy server.<br>After the proxy fallback internal, the server will send the request for<br>registering with outbound proxy server again.<br><b>Default:</b> 3600s. It is configurable only when the Outbound Proxy<br>Server is enabled.                                                                                                    |  |  |  |

### To add SIP trunks:

- 1. Click System->Gateway Configuration->SIP trunk.
- 2. Configure the SIP trunk.

| Add SIP Trunk                  |             |            |
|--------------------------------|-------------|------------|
|                                |             |            |
| Gateway information            |             |            |
| Gateway name*                  | MX8         |            |
| Gateway type*                  | New Rock    | •          |
| Enable                         |             |            |
| Registration informati         | on          |            |
| Server address*                | 10.2.1.188  | Port* 5060 |
| Transport protocol*            | UDP         | •          |
| Session expires<br>(30s~3600s) | 3600        |            |
| Server retry counts (1~16)     | 3           |            |
| Outbound proxy server          | $\bigcirc$  |            |
|                                | Save Cancel |            |

### 3. Click Save.

The page prompts "The operation will reboot video conference service, confirm to operate?".

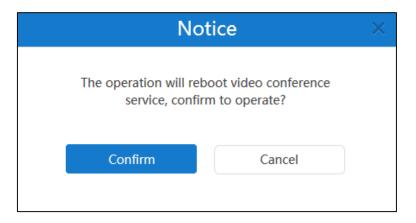

4. Click **Confirm** to reboot video conference service.

# **Viewing SIP Trunks**

### To view SIP trunks:

### 1. Click System->Gateway Configuration-> SIP trunk.

You can view the gateway name, type, status create time and enabled state.

You can also edit or delete the SIP trunk.

| 🔲 Gateway name 🏛 | Туре | Status       | Create time 🗢 | Enable | Operation |
|------------------|------|--------------|---------------|--------|-----------|
| mx8              | rock | Unregistered | 2017-07-03    |        | / 亩       |

# **Editing SIP Trunks**

### To edit SIP trunks:

- 1. Click System->Gateway Configuration->SIP trunk.
- 2. Check the desired SIP trunk checkbox.
- 3. Click 💉 on the right of page to edit the SIP trunk.
- 4. Edit the SIP trunk in the corresponding field.

| Edit SIP Trunk                 |                       |
|--------------------------------|-----------------------|
|                                |                       |
| Gateway information            |                       |
| Gateway name*                  | MX8                   |
| Gateway type*                  | New Rock              |
| Enable                         |                       |
| Registration information       | n                     |
| Server address*                | 10.2.1.188 Port* 5060 |
| Transport protocol*            | UDP 🔹                 |
| Session expires<br>(30s~3600s) | 3600                  |
| Server retry counts (1~16)     | 3                     |
| Outbound proxy server          | $\bigcirc$            |
|                                | Save                  |
|                                | Cancel                |

5. Click Save.

| Not                                         | ice    | $\times$ |
|---------------------------------------------|--------|----------|
| The operation will rebo<br>service, confirm |        |          |
| Confirm                                     | Cancel |          |

6. Click **Confirm** to reboot video conference service.

# **Deleting SIP Trunks**

### To delete SIP trunks:

- 1. Click System->Gateway Configuration->SIP trunk.
- 2. In the SIP trunk list, you can:
  - Check the desired SIP trunk checkbox, click  $\overline{\mathrm{m}}$  on the right of page.
  - Check the multiple SIP trunk checkboxes.

If you want to check all checkboxes, you can check the checkboxes as following:

| SIP trunk        |      |              |               |            | + Add SIP Trun |
|------------------|------|--------------|---------------|------------|----------------|
| n Batch delete   |      |              |               |            |                |
| 🔽 Gateway name 🗅 | Туре | Status       | Create time 💲 | Enable     | Operation      |
| 21312            | rock | Registered   | 2017-06-26    | $\bigcirc$ | / 亩            |
| mx8              | rock | Unregistered | 2017-06-02    |            | / 亩            |

Click Batch delete to delete call routing rules.

The page prompts "Confirm to delete?".

| No      | otice      | × |
|---------|------------|---|
| Confirm | to delete? |   |
| Confirm | Cancel     |   |
|         |            |   |

3. Click **Confirm** to delete the SIP trunk.

# **System Settings**

# **Network Settings**

## **Basic Settings**

The server supports two adapters, you can configure the network based on the actual enterprise network condition.

Because YMS is not a separate MCU, it is the system which includes internal and external network traversal. It need supports two adapters to distinguish between internal network users and external network user (If the internal network adapter receives packages registered, the server defines the users as internal network users. On the contrary, the server defines the users as external network users).

### **Native Domain Name**

You can configure the domain name of YMS. The domain name is used to authentication. And the validity of enterprise user accounts is associated with it.

#### To configure the domain name of YMS:

- 1. Click System->System Settings->Network->Basic settings.
- 2. Enter the domain name of YMS in in the Native domain Name field.

| Networ | k settings           |                  |               |
|--------|----------------------|------------------|---------------|
|        |                      |                  |               |
|        | Basic settings       | Service settings | Port settings |
|        | Native domain name : | yms.leucs.com    |               |

### **Configuring Ethernet Port Type Manually**

The Ethernet port type setting specifies the way of obtaining IP address.

In the **Internal network settings** or **Network settings** field, you can mark the radio box of **Static IP address**. And then you need to configure it manually. Note that if you configure the Ethernet port type, YMS will reboot to make the change take effect.

| Parameter         | Description                                                                                             |  |
|-------------------|----------------------------------------------------------------------------------------------------|--|
| Static IP address | Enables or disables the YMS to use manually configured static IP<br>address.<br><b>Default:</b> Enabled |  |
| IP address        | Configures the IP address assigned to the YMS.                                                          |  |

Parameters are described below.

| Parameter     | Description                                              |  |
|---------------|----------------------------------------------------------|--|
| Subnet mask   | Configures the subnet mask assigned to the YMS.          |  |
| Gateway       | Configures the gateway assigned to the YMS.              |  |
| Preferred DNS | Configures the preferred DNS server assigned to the YMS. |  |
| Alternate DNS | Configures the alternate DNS server assigned to the YMS. |  |

To configure static IP address of internal network manually:

- 1. Click System->System Settings->Network->Basic settings.
- 2. Check the Internal network settings checkbox.
- 3. Select the desired adapter from the pull-down list of Network adapter settings.
- 4. Mark the radio box of Static IP address in the Ethernet port Type field.
- **5.** Enter IP address, subnet mask, gateway, preferred DNS, alternate DNS in the corresponding field.

| ✓ Internal network settings |                   |               |
|-----------------------------|-------------------|---------------|
| Network adapter settings :  | enp3s0f0          | •             |
| Ethernet port type :        | Static IP address | SS            |
|                             | IP address :      | 10.2.62.202   |
|                             | Subnet mask :     | 255.255.255.0 |
|                             | Gateway :         | 10.2.62.254   |
|                             | Preferred DNS :   | 192.168.1.20  |
|                             | Alternate DNS :   | Alternate DNS |

### 6. Click Confirm.

The page prompts "The operation will reboot video conference service, confirm to operate?".

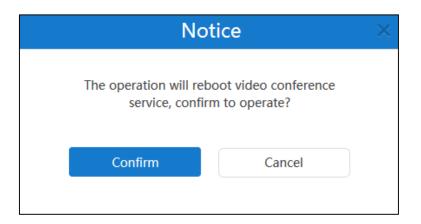

7. Click **Confirm** to reboot video conference service.

#### To configure static IP address of external network manually:

- 1. Click System->System Settings->Network->Basic settings.
- 2. Check the Network settings checkbox.
- 3. Follow the step 4 to 8 in To configure static IP address of internal network manually.

### **Static NAT**

NAT enables communication between devices on your LAN that have private IP addresses and devices that are accessed through a public IP network. Static NAT ensures that the same public IP address always maps to a system's private IP address so that data from the public network intended for the private system can be routed to the system reliably.

If the server uses two adapters and two adapters are deployed in an enterprise's internal network, you should configure static NAT to ensure devices from the public network can access to the server.

Note that if you configure static NAT, YMS will reboot to make the change take effect.

Static NAT feature parameters are described below:

| Parameter  | Description                                |  |
|------------|--------------------------------------------|--|
| NAT        | Enable or disable the static NAT feature.  |  |
| INAT       | Default: Enabled                           |  |
| IP address | Configures the NAT public address for YMS. |  |
| in duress  | Default: blank                             |  |

### To configure static NAT:

- 1. Click System->System Settings->Network->Basic settings.
- 2. Check the Network settings checkbox.
- 3. Check the **Enabled** checkbox in the **NAT** field to enable static NAT.

4. Enter the NAT public address in the IP address field.

| Network settings           |                  |                 |
|----------------------------|------------------|-----------------|
| Network adapter settings : | enp3s0f1         | •               |
| Ethernet port type :       | Static IP addres | 55              |
|                            | IP address :     | 59.57.242.73    |
|                            | Subnet mask :    | 255.255.255.240 |
|                            | Gateway :        | 59.57.242.65    |
|                            | Preferred DNS :  | 114.114.114.114 |
|                            | Alternate DNS :  | Alternate DNS   |
| NAT :                      | Enabled          |                 |
|                            | IP address :     | 59.57.242.73    |

### 5. Click Confirm.

The page prompts "The operation will reboot video conference service, confirm to operate?".

| No      | tice                                   | $\times$ |
|---------|----------------------------------------|----------|
|         | boot video conference<br>m to operate? |          |
| Confirm | Cancel                                 |          |
|         |                                        |          |

6. Click Confirm to reboot video conference service.

## **Routing Rules**

When YMS uses two adapters, you can configure routing rules to specify network adapter when access to the destination. Note that external network and all network segments in your enterprise must be specified routing rules. Note that if you add, edit or delete the contents of routing rules, YMS will reboot to make the change take effect.

Parameters on the routing rules are described below:

| Parameter                 | Description                                                                                                    |
|---------------------------|----------------------------------------------------------------------------------------------------|
| Routing rules             | If YMS uses two adapters, routing rules is enabled by default.                                                      |
| Destination IP<br>address | Configures the IP address of network destination.<br>The IP address to be used in conjunction with the subnet mask. |
| Subnet mask               | Configures the subnet mask.                                                                                         |
| Gateway                   | Configures the gateway when access to the destination.                                                              |
| Network adapter           | Configures the adapter of YMS when access to the destination.                                                       |

#### **Adding the Contents of Routing Rules**

### To add the contents of routing rules:

- 1. Click System->System Settings->Network->Basic settings.
- 2. Click Add routing rules to add the contents of routing rules.
- 3. Enter the IP address, subnet mask and gateway in the corresponding field.
- 4. Select the desired adapter from the pull-down list of **Network adapter**.

| <b>Routing Rules</b> Routing rules specify network adapter when access to the destination IP address. When using two network adapters, configure one of them first. |                        |             |             |                 |                |
|----------------------------------------------------------------------------------------------------|------------------------|-------------|-------------|-----------------|----------------|
|                                                                                                    | Destination IP address | Subnet mask | Gateway     | Network adapter | Operation      |
| 1                                                                                                    | 0.0.0.0                | 0.0.0.0     | 10.2.62.254 | enp3s0f0        | /亩             |
| 2                                                                                                    | 10.0.0                 | 255.0.0.0   | 10.2.62.254 | enp3s0f0 -      | Confirm Cancel |
| Ð                                                                                                    | Add rounting rules     |             |             |                 |                |

#### 5. Click Confirm.

You can also click **Cancel** to cancel the operation.

### 6. Click Confirm.

The page prompts "The operation will reboot video conference service, confirm to operate?".

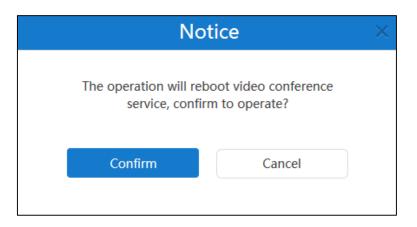

7. Click **Confirm** to reboot video conference service.

### **Editing the Contents of Routing Rules**

#### To edit the contents of routing rules:

- 1. Click System->System Settings->Network->Basic settings.
- 2. Select the desired path of routes, and then click 🧪 to edit it.
- 3. Edit the contents of routing rules in the corresponding field.
- 4. Select the desired adapter from the pull-down list of **Network adapter**.

| Routing Rules Routing rules specify network adapter when access to the destination IP address. When using two network adapters, configure one of them first. |                        |             |             |                 |                |  |
|----------------------------------------------------------------------------------------------------|------------------------|-------------|-------------|-----------------|----------------|--|
|                                                                                                    | Destination IP address | Subnet mask | Gateway     | Network adapter | Operation      |  |
| 1                                                                                                    | 0.0.0.0                | 0.0.0.0     | 10.2.62.254 | enp3s0f0        | ∕亩             |  |
| 2                                                                                                    | 10.0.0                 | 255.0.0.0   | 10.2.62.254 | enp3s0f0 •      | Confirm Cancel |  |
| $\oplus$                                                                                                    | Add rounting rules     |             |             |                 |                |  |

### 5. Click Confirm.

You also click **Cancel** to cancel the operation.

6. Click Confirm.

The page prompts "The operation will reboot video conference service, confirm to operate?".

| No                                    | tice                                   | $\times$ |
|---------------------------------------|----------------------------------------|----------|
| · · · · · · · · · · · · · · · · · · · | boot video conference<br>m to operate? |          |
| Confirm                               | Cancel                                 |          |
|                                       |                                        |          |

7. Click **Confirm** to reboot video conference service.

### **Deleting the Contents of Routing Rules**

### To delete the contents of routing rules:

- 1. Click System->System Settings->Network->Basic settings.
- 2. Select the desired path of routes, and then click  $\overline{\mathbf{m}}$  to delete it.

The page prompts "Delete the router setting, confirm to delete?".

| Not                      | tice ×                 |
|--------------------------|------------------------|
| Delete the router settir | ng, confirm to delete? |
| Confirm                  | Cancel                 |
|                          |                        |

3. Click **Confirm** to delete the route setting.

You can also click **Cancel** to cancel the operation.

4. Click Confirm.

The page prompts "The operation will reboot video conference service, confirm to operate?".

| Not                                        | tice   | $\times$ |
|--------------------------------------------|--------|----------|
| The operation will reb<br>service, confirm |        |          |
| Confirm                                    | Cancel |          |

5. Click **Confirm** to reboot video conference service.

# **Service Settings**

### Web

You can configure HTTP protocol and HTTPS protocol via YMS. If you enable HTTP protocol and HTTPS protocol, the system priority of selection is as follows: HTTPS protocol>HTTP protocol. Note that if you configure HTTP protocol and HTTPS protocol, YMS will reboot to make the change take effect.

Web page parameters are described below:

| Parameter   | Description                      |
|-------------|----------------------------------|
| Enable HTTP | Enable the HTTP protocol.        |
|             | Default: It is not configurable. |

| Parameter      | Description                                                            |
|----------------|------------------------------------------------------------------------|
|                | Specifies the HTTP listener port of HTTP protocol.                     |
| HTTP listener  | Valid values: 1-65535                                                  |
|                | Default: 80                                                            |
|                | If you enabled static NAT in external network settings, configures the |
|                | HTTP NAT port of HTTP protocol is used to access to the external       |
| HTTP NAT       | network.                                                               |
|                | Default: 80. The port should be the same as it configured on the       |
|                | router.                                                                |
| Enable HTTPS   | Enable or disable the HTTPS protocol.                                  |
|                | Default: Enabled                                                       |
|                | Specifies the HTTPS listener port of HTTPS protocol.                   |
| HTTPS listener | Valid values: 1-65535                                                  |
|                | Default: 443                                                           |
|                | If you enabled static NAT in external network settings, configures the |
|                | HTTPS NAT port of HTTPS protocol is used to access to the external     |
| HTTPS NAT      | network.                                                               |
|                | Default: 443. The port should be the same as it configured on the      |
|                | router.                                                                |

### To configure the web page:

- 1. Click System->System Settings->Network->Service settings.
- 2. Enter the port number in the HTTP Listener field.
- **3.** (Optional.) If you enabled static NAT in external network settings, enter the port number in the **HTTP NAT** field.
- (Optional.) Check Enable HTTPS checkbox, and then enter the port number in the HTTPS Listener field.

If you enabled static NAT in external network settings, enter the HTTPS NAT port in the **HTTPS NAT** field.

| Web :            |     |
|------------------|-----|
| Enable HTTP      |     |
| HTTP listener :  | 80  |
|                  |     |
| HTTP NAT :       | 80  |
|                  |     |
| Enable HTTPS     |     |
| HTTPS listener : | 443 |
|                  |     |
| HTTPS NAT :      | 443 |

| Not                                                                     | tice   | × |  |
|-------------------------------------------------------------------------|--------|---|--|
| The operation will reboot video conference service, confirm to operate? |        |   |  |
| Confirm                                                                 | Cancel |   |  |

6. Click Confirm to reboot video conference service.

### SSH

SSH (Secure Shell) is a cryptographic network protocol for operating network services securely over an unsecured network. It provides a secure channel over an unsecured network in a client-server architecture, connecting an SSH client application with an SSH server. Common applications include remote command-line login and remote command execution, but any network service can be secured with SSH. Note that if you configure SSH, YMS will reboot to make the change take effect.

SSH parameters are described below:

| Parameter  | Description                         |  |
|------------|-------------------------------------|--|
| Enable SSH | Enable or disable the SSH protocol. |  |
| Enable SSH | Default: Enabled                    |  |
|            | Specifies the port of SSH protocol. |  |
| Port       | Valid values: 1-65535               |  |
|            | Default: 22                         |  |

### To configure SSH:

- 1. Click System->System Settings->Network->Service settings.
- 2. Check Enable SSH checkbox.
- 3. Enter the port number in the **Port** field.

| SSH :                    |                             |
|--------------------------|-----------------------------|
| Enable SSH               |                             |
| Port :                   | 22                          |
| Connect to remote server | through SSH when debugging. |

| Not                                         | ice    | × |
|---------------------------------------------|--------|---|
| The operation will rebo<br>service, confirm |        |   |
| Confirm                                     | Cancel |   |

5. Click Confirm to reboot video conference service.

### SIP

YMS supports SIP protocol and UDP, TCP and TLS protocol to transport SIP (Session Initiation Protocol) signaling. You can specify the ports of these protocols via YMS. Note that if you configure the port parameters to transport SIP signaling, YMS will reboot to make the change take effect.

Port parameters are described below:

| Parameter    | Description                                                       |  |  |  |  |
|--------------|-------------------------------------------------------------------|--|--|--|--|
|              | Specifies the port of UDP protocol and TCP protocol used for IVR. |  |  |  |  |
| UDP/TCP port | Default: 5060                                                     |  |  |  |  |
|              | Specifies the port of TLS protocol.                               |  |  |  |  |
| TLS port     | Default: 5061                                                     |  |  |  |  |

### To configure the port parameters to transport SIP signaling:

- 1. Click System->System Settings->Network->Service settings.
- 2. Enter the port of UDP/TCP protocol used for IVR in the UDP/TCP port field.
- 3. Enter the port of TLS protocol in the **TLS port** field.

Note that it must be different from the UDP/TCP port.

| SIP :                           |                 |  |
|---------------------------------|-----------------|--|
| UDP/TCP port :                  | 5060            |  |
| Note : used for IVR             |                 |  |
| TLS port :                      | 5061            |  |
| Note : must be different from t | he TCP/UDP port |  |

| Notice                                    |        |  |  |  |  |
|-------------------------------------------|--------|--|--|--|--|
| The operation will reb<br>service, confin |        |  |  |  |  |
| Confirm                                   | Cancel |  |  |  |  |
|                                           |        |  |  |  |  |

5. Click **Confirm** to reboot video conference service.

### H.225

H.225 is part of the H.323 family of telecommunication protocols. If the H,323 gateway has registered, H.225 was used to establish the H.323 call. For more information, please refer to H.323 Gateway on page 27.

parameters are described below:

| Parameter      | Description                   |  |  |  |  |  |
|----------------|-------------------------------|--|--|--|--|--|
| H.225 listener | <b>Default:</b> 1720.         |  |  |  |  |  |
| (TCP)          | Note: It is not configurable. |  |  |  |  |  |

# **Port Settings**

You can configure UDP ports and TCP ports via YMS. After you configure it, YMS will reboot to make the change take effect.

Port settings parameters are described below:

| Parameter         | Description                                                                 |  |  |  |  |
|-------------------|-----------------------------------------------------------------------------|--|--|--|--|
|                   | Specifies the range of IVR ports.                                           |  |  |  |  |
|                   | Default: A call occupies 6 ports. If you initiate presentation in the call, |  |  |  |  |
|                   | the call occupies 8 ports. The range of ports is 30000-37999 by default.    |  |  |  |  |
| IVR port          | And the difference between the maximum signaling port and the               |  |  |  |  |
|                   | minimum port should be not less than 1000 to avoid the port conflict.       |  |  |  |  |
|                   | For example, you set 30000 as the minimum port, the maximum port            |  |  |  |  |
|                   | should be not less than 31000.                                              |  |  |  |  |
|                   | Specifies the range of TURN service ports.                                  |  |  |  |  |
| TURN service port | Default: 38000-49999. And the difference between the maximum port           |  |  |  |  |
|                   | and the minimum port should be not less than 1000 to avoid the port         |  |  |  |  |

| Parameter                                               | Description                                                         |  |  |  |  |
|---------------------------------------------------------|---------------------------------------------------------------------|--|--|--|--|
|                                                         | conflict. For example, you set 38000 as the minimum port, the       |  |  |  |  |
|                                                         | maximum port should be not less than 39000.                         |  |  |  |  |
|                                                         | Specifies the range of MCU ports.                                   |  |  |  |  |
| Default: 50000-59999. And the difference between the ma |                                                                     |  |  |  |  |
| MCU port                                                | and the minimum port should be not less than 1000 to avoid the port |  |  |  |  |
|                                                         | conflict. For example, you set 50000 as the minimum port, the       |  |  |  |  |
|                                                         | maximum port should be not less than 51000.                         |  |  |  |  |
|                                                         | Specifies the range of H.245 ports.                                 |  |  |  |  |
|                                                         | Default: 30000-39999. And the difference between the maximum port   |  |  |  |  |
| H.245 port                                              | and the minimum port should be not less than 1000 to avoid the port |  |  |  |  |
|                                                         | conflict. For example, you set 30000 as the minimum port, the       |  |  |  |  |
|                                                         | maximum port should be not less than 31000.                         |  |  |  |  |

# To configure port settings:

### 1. Click System->System Settings->Network->Port settings.

**2.** Configure the ports in the corresponding field.

| Basic settings                          | Service settings |   | Port settings |
|-----------------------------------------|------------------|---|---------------|
| UDP/TCP port                            |                  |   |               |
| IVR port* :<br>( 30000~37999 )          | 30000            | ~ | 37999         |
| TURN service port* :<br>( 38000~49999 ) | 38000            | ~ | 49999         |
| MCU port* :<br>( 50000~59999 )          | 50000            | ~ | 59999         |
| TCP port                                |                  |   |               |
| H.245 port* :<br>( 30000~39999 )        | 30000            | ~ | 39999         |
|                                         | Confirm          |   |               |

| Not                                        | tice × |
|--------------------------------------------|--------|
| The operation will reb<br>service, confire |        |
| Confirm                                    | Cancel |
|                                            |        |

4. Click Confirm to reboot video conference service.

# **Time/Time Zone Settings**

### **Time Access**

Time and date are synced automatically from the SNTP server by default. The default SNTP server is pool.ntp.org. The SNTP server can be configurable manually. If YMS cannot obtain the time and date from the SNTP server, you need to manually configure them.

When configuring YMS to obtain the time and date from the SNTP server, you must set the time zone.

Time access parameters are described below:

| Parameter           | Description                                                                   |  |  |  |  |
|---------------------|-------------------------------------------------------------------------------|--|--|--|--|
| Current server time | Displays the current time of YMS.                                             |  |  |  |  |
|                     | Configures the Daylight Saving Time (DST) type.                               |  |  |  |  |
| Time access         | • <b>SNTP:</b> obtain the time and date from the SNTP server automatically.   |  |  |  |  |
| Time access         | • <b>Date &amp; time configuration:</b> configure the time and date manually. |  |  |  |  |
|                     | Default: SNTP                                                                 |  |  |  |  |
| Server domain name  | Configures the SNTP server.                                                   |  |  |  |  |
| Server domain name  | Default: pool.ntp.org                                                         |  |  |  |  |
| Time zone           | Configures the time zone of server.                                           |  |  |  |  |

To configure the time access:

- 1. Click System->System Settings->Time/Time zone.
- 2. In the Time access field, you can:

- Mark the radio box of **SNTP**.

Enter the SNTP server domain name in the **Server domain name** field.

Select the time zone from the pull-down list of **Time zone**.

| Time access          |                                                     |
|----------------------|-----------------------------------------------------|
| SNTP                 |                                                     |
| Server domain name : | pool.ntp.org                                        |
| Time zone :          | (UTC+08:00) Beijing, Chongqing, Hong Kong, Urumqi 🔹 |

- Mark the radio box of **Date & time configuration**.

| Select the time and date | Select | ct the | e time | and | date. |
|--------------------------|--------|--------|--------|-----|-------|
|--------------------------|--------|--------|--------|-----|-------|

| Time access              |       |       |         |       |      |      |             |              |
|--------------------------|-------|-------|---------|-------|------|------|-------------|--------------|
| SNTP                     |       |       |         |       |      |      |             |              |
| Date & time configration |       |       |         |       |      |      |             |              |
| Date & time              | 2017/ | 07/14 | 09:38:5 | 58    |      |      |             |              |
| Time zone :              | ÷     | Jul   |         | • 2   | 2017 | •    | <b>&gt;</b> | , Urumqi 🔹   |
|                          | Mon   | Tue   | Wed     | Thu   | Fri  | Sat  | Sun         |              |
| Meeting time zone con    | 26    | 27    | 28      | 29    | 30   | 1    | 2           |              |
| Default time zone        | 3     | 4     | 5       | 6     | 7    | 8    | 9           | , Urumgi 🔹 🔻 |
|                          | 10    | 11    | 12      | 13    | 14   | 15   | 16          | ,            |
| Enable DST automatically | 17    | 18    | 19      | 20    | 21   | 22   | 23          | -            |
|                          | 24    | 25    | 26      | 27    | 28   | 29   | 30          |              |
|                          | 31    | 1     | 2       | 3     | 4    | 5    | 6           |              |
|                          |       | 9     | ▼:3     | 88 -  | 58   | •    |             |              |
|                          |       |       | Con     | ıfirm | Ca   | ncel |             |              |

Select the time zone from the pull-down list of **Time zone**.

The page prompts "The operation will affect the services associated with the MCU, confirm to operate".

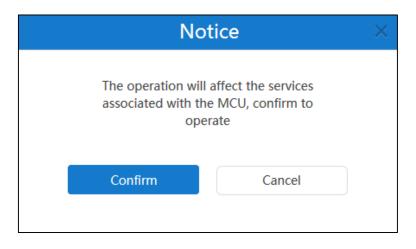

4. Click **Confirm** to accept the change.

## **Meeting Time Zone Configuration**

Note

You can configure the meeting time zone via YMS. When enterprise users schedule the conference, the default zone and enabled state of Daylight Saving Time (DST) is determined by the meeting time zone configuration.

### **Daylight Saving Time**

Daylight Saving Time (DST) is the practice of temporary advancing clocks during the summertime so that evenings have more daylight and mornings have less. Typically, clocks are adjusted forward one hour at the start of spring and backward in autumn. Many countries have used DST at various times, details vary by location. DST can be adjusted automatically from the time zone configuration.

| Parameter Description    |                                                                                                    |  |
|--------------------------|----------------------------------------------------------------------------------------------------|--|
| Default time zone        | When enterprise users schedule the conference, configures<br>the default time zone.<br><b>Default:</b> The default time zone interacts with the time<br>zone of server. |  |
| Enable DST automatically | <ul> <li>When enterprise users schedule the conference, configures the DST type.</li> <li>The available types for YMS are:</li> <li>Auto: use DST.</li> </ul>           |  |

Meeting time zone parameters are described below:

Please refer to Appendix: Time Zones for the list of available time zones on Yealink Meeting Server.

| Parameter | Description                                          |  |
|-----------|------------------------------------------------------|--|
|           | DST will be configured automatically.                |  |
|           | When enterprise users schedule the conference in the |  |
|           | countries which use DST, the DST is enabled          |  |
|           | automatically. Otherwise, the DST is disabled        |  |
|           | automatically.                                       |  |
|           | • <b>Disable:</b> not use DST.                       |  |
|           | Default: Auto                                        |  |

### To configure the time access:

- 1. Click System->System Settings->Time/Time zone.
- 2. Select the time zone from the pull-down list of **Default time zone**.

It is same as the time zone of server by default. You can change it.

3. Select Auto or Disable from the pull-down list of Enable DST automatically.

| Meeting time zone configuration |                                                   |  |  |
|---------------------------------|---------------------------------------------------|--|--|
| Default time zone               | (UTC+08:00) Beijing, Chongqing, Hong Kong, Urumqi |  |  |
| Enable DST automatically        | Disable                                           |  |  |
|                                 | Disable                                           |  |  |
|                                 | Auto                                              |  |  |
|                                 | Confirm                                           |  |  |

#### 4. Click Confirm.

The page prompts "The operation will affect the services associated with the MCU, confirm to operate".

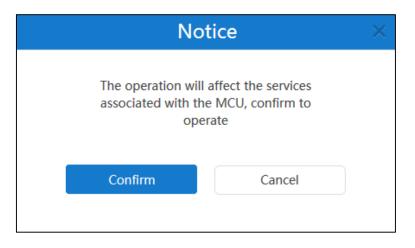

5. Click **Confirm** to accept the change.

# **SMTP Mailbox**

You can use the SMTP mailbox to send emails to enterprise user accounts. For example, you can

send account information to enterprise user accounts by emails.

SMTP mailbox settings parameters are described below:

| Parameter                                      | Description                                                                                                    |  |  |
|------------------------------------------------|----------------------------------------------------------------------------------------------------|--|--|
| SMTP server                                    | Specifies the address of the SMTP server.                                                                                                    |  |  |
| Mail address                                   | Configures the email address that is permitted to be used for sending email using SMTP server and account.                                                                                                    |  |  |
| Username                                       | Specifies a valid account on the SMTP server.                                                                                                    |  |  |
| Password                                       | Specifies the password on the SMTP server.                                                                                                    |  |  |
| Port                                           | Specifies the port on the SMTP server to connect to.<br><b>Default:</b> 25                                                                                                    |  |  |
| This server<br>requires a secure<br>connection | <ul> <li>Enables or disables connection security.</li> <li>If connection security is enabled, you should specify the type of connection security to use based on the type of SMTP server.</li> <li>SSL</li> <li>TLS</li> </ul> |  |  |
|                                                | Default: SSL                                                                                                    |  |  |

# **Configuring Mailbox Parameter**

To configure the mailbox parameter:

1. Click System->System Settings->SMTP mailbox.

**2.** Enter the SMTP server address, email address, username, password and server port in the corresponding field.

| SMTP mailbox test settings |                                                                               |        |  |  |
|----------------------------|-------------------------------------------------------------------------------|--------|--|--|
|                            |                                                                               |        |  |  |
| SMTP server :              | mail.yealink.com                                                              |        |  |  |
| Mail address :             | vccloud@yealink.com                                                           |        |  |  |
| Username :                 | vccloud@yealink.com                                                           |        |  |  |
| Password :                 | •••••                                                                         |        |  |  |
| Port :                     | 25                                                                            |        |  |  |
|                            | This server requires a secure connection.                                     |        |  |  |
| Mail certification:        | Select files Browse                                                           | Import |  |  |
|                            | Mail certification: mail.yealink.com.cer                                      |        |  |  |
|                            | The imported mail certification will take affect after Web service restarted. |        |  |  |
|                            | Mailbox test settings Confirm                                                 |        |  |  |

- (Optional.) Check the This server requires a secure connection checkbox, the server port changes to 465. And then select SSL or TSL from the pull-down list. SSL is selected by default.
- **4.** (Optional.) Click **Browse** in the **Mail Certification** field, and then select the desired certification in your computer.

Click Import.

YMS will reboot to make the change take effect.

5. Click Mailbox test settings.

Enter the email address of the recipient in the Test email field.

| Mailbox test settings |                  |  |  |
|-----------------------|------------------|--|--|
|                       |                  |  |  |
| Test email            | Jane@yealink.com |  |  |
|                       | Confirm          |  |  |

6. Click Confirm to test to test whether the email address you set is available.

If the mailbox has connected successfully, the page prompts "Operation success". If not, please edit the mailbox parameter based on the prompt message.

7. Click **Confirm** to accept the change.

### **Editing Mailbox Parameter**

### To edit the mailbox parameter:

### 1. Click System->System Settings->SMTP mailbox.

You can view the mailbox parameter.

2. Edit the mailbox parameter in the corresponding field.

| SMTP mailbox test settings |                                                                               |   |  |
|----------------------------|-------------------------------------------------------------------------------|---|--|
|                            |                                                                               |   |  |
| SMTP server :              | mail.yealink.com                                                              |   |  |
| Mail address :             | vccloud@yealink.com                                                           |   |  |
| Username :                 | vccloud@yealink.com                                                           | ] |  |
| Password :                 | •••••                                                                         |   |  |
| Port :                     | 25                                                                            |   |  |
|                            | This server requires a secure connection.                                     |   |  |
| Mail certification:        | Select files Browse Import                                                    |   |  |
|                            | Mail certification: mail.yealink.com.cer                                      |   |  |
|                            | The imported mail certification will take affect after Web service restarted. |   |  |
|                            | Mailbox test settings Confirm                                                 |   |  |

### 3. Click Mailbox test settings.

**4.** Enter the email address of the recipient in the **Test email** field to test whether the email address you edit is available.

| Mailbox test settings |                  |  |  |
|-----------------------|------------------|--|--|
| Test email            | Jane@yealink.com |  |  |
|                       |                  |  |  |

5. Click **Confirm** to test to test whether the email address you set is available.

If the mailbox has connected successfully, the page prompts "Connection Succeeded!". If not, please edit the mailbox parameter based on the prompt message.

6. Click **Confirm** to accept the change.

# **Disk Space Settings**

## **Configuring the Default Storage Path**

This setting specifies the default storage path, it is used for storing all files.

You can view the used space and the available space of specified storage path by the doughnut chart on the right of page.

| isk space settings                                                                                                    |                                              |
|----------------------------------------------------------------------------------------------------|----------------------------------------------|
| Server storage path settings<br>Default storage path : ( All files are stored under this path )<br>/home/mcudata<br>System will send email to inform when more than 80% disk space are used. | 512G<br>Disk space<br>Used:2G Available:510G |

#### To configure the storage path:

- 1. Click System->System Settings->Disk space.
- 2. Click Browse and then select the desired path in the Default storage path field.

| Disk space settings |                                                                          |  |
|---------------------|--------------------------------------------------------------------------|--|
|                     | Server storage path settings                                             |  |
|                     | Default storage path : ( All files are stored under this path )          |  |
|                     |                                                                          |  |
|                     | /home/mcudata Browse                                                     |  |
|                     | System will send email to inform when more than 80% disk space are used. |  |

**3.** (Optional.) Check **System will send email to inform when more than 80% disk space are used** checkbox.

The checkbox is checked by default.

When the utilization of disk space is over 80%, system will send a warning email.

4. Click **Confirm** to accept the change.

### **Disk Space**

### **Allocating Disk Space**

You can allocate **Call history**, **Syslog**, **Device log**, **Backup space** and **Device firmware** quota manually.

#### To allocate the space quota:

- 1. Click System->System Settings->Disk space.
- 2. Enter Call history, Syslog, Device log, Backup space and Device firmware quota in the corresponding field.

In the **Syslog** field, click **Details**, enter **Web**, **FreeSwitch**, **MCU** and **Turn Server** percentage in the corresponding field.

You can view the usage by histogram on the right of page.

| Call history :<br>( Default 10GB )   | total : 10 GB           | 0.60% Clean up<br>9.94GB available , total : 10GB      |
|--------------------------------------|-------------------------|--------------------------------------------------------|
| Syslog :<br>(Default 5GB)            | total : 100 GB Details. | 9,64% Clean up<br>90.36GB available , total : 100GB    |
| Sub-module                           | Percentage              |                                                        |
| Web                                  | 25 %                    | 13.76% Clean up<br>21.57GB available , total : 25.00GB |
| FreeSwitch                           | 25 %                    | 6.16% Clean up<br>23.46GB available , total : 25.00GB  |
| MCU                                  | 25 %                    | 17.40% Clean up<br>20.65GB available , total : 25.00GB |
| Turn Server                          | 25 %                    | 1.28%Clean up24.68GB available , total : 25.00GB       |
| Device log :<br>( Default 5GB )      | total : 5 GB            | 0.71GB available , total : 5GB                         |
| Backup space :<br>(Default 5GB)      | total : 5 GB            | 25.00% Clean up<br>3.75GB available , total : 5GB      |
| Device firmware :<br>( Default 5GB ) | total : 5 GB            | 6,40% Clean up                                         |

3. Click **Confirm** to accept the change.

**Note** The call history, syslog, device log, backup space and device firmware quotas should be integers. The minimum actual quota is the maximum of the default quota and used quota. For example, the default quota of call history is 10G and the used quota of call history is 0G, the minimum quota is 10G. If the used quota of call history is 12G, the minimum quota is 12G. And the total of call history, syslog, device log, backup space and device firmware quota should not be more than the available space of specified storage path.

After the storage quota is fulfilled, the old files will be covered automatically.

### **Clearing Disk Space**

When **Call history**, **Syslog**, **Device log**, **Backup space** or **Device firmware** space is full, you can clear the disk space.

To clear the disk space:

- 1. Click System->System Settings->Disk space.
- Select Call history, Syslog, Device log, Backup space or Device firmware disk space.
   You can also click Details, select Web, FreeSwitch, MCU or Turn Server in the Syslog field.

Click **Clean up** to clear the disk space.

| Call history :<br>( Default 10GB )   | total : 10 GB          | 0.60% Clean up<br>9.94GB available , total : 10GB      |
|--------------------------------------|------------------------|--------------------------------------------------------|
| <b>Syslog :</b><br>( Default 5GB )   | total : 100 GB Details | 9,64% Clean up<br>90.36GB available , total : 100GB    |
| Sub-module                           | Percentage             |                                                        |
| Web                                  | 25 %                   | 13.76% Clean up<br>21.57GB available , total : 25.00GB |
| FreeSwitch                           | 25 %                   | 6.16% Clean up<br>23.46GB available , total : 25.00GB  |
| MCU                                  | 25 %                   | 20.65GB available , total : 25.00GB                    |
| Turn Server                          | 25 %                   | 1.28%Clean up24.68GB available , total : 25.00GB       |
| Device log :<br>( Default 5GB )      | total : 5 GB           | 0.71GB available , total : 5GB                         |
| Backup space :<br>( Default 5GB )    | total : 5 GB           | 25.00% Clean up<br>3.75GB available , total : 5GB      |
| Device firmware :<br>( Default 5GB ) | total : 5 GB           | 6.40% Clean up<br>4.68GB available , total : 5GB       |

The page prompts "Delete [××], make sure?".

| No                 | tice              | × |
|--------------------|-------------------|---|
| Delete[Device firm | nware],make sure? |   |
| Confirm            | Cancel            |   |
|                    |                   |   |

3. Click **Confirm** to accept the change.

# **System Maintenance**

# **Device Upgrade**

You can enable **Device upgrade** feature for server. You can update VC400/VC120/VC800 video conferencing system, VC110 all in one HD video conferencing endpoint and SIP VP-T49G IP phone registered the enterprise user account remotely. Note that only rom format file is available.

### **Adding Configuration Files**

The configuration file is the firmware of device. You can add configuration files via YMS to update them.

### To add configuration files:

- 1. Click System->System Maintenance->Device upgrade.
- 2. Click Add, the dialog box of Adding configuration file pops up.
- 3. Click Browse to add endpoint configuration file.

| A           | dd configuration file |        |
|-------------|-----------------------|--------|
|             |                       |        |
| Select file |                       | Browse |
|             |                       |        |
| Conf        | irm Cancel            |        |
|             |                       |        |

4. Click **Confirm** to accept the change.

The page will display the progress bar, the configuration file is not added successfully until

the progress bar reaches 100% and the list displays it.

The configuration file will be set as the latest version automatically.

### **Updating Configuration Files**

If the configuration file does not set as the latest version, you can upload a file to update the configuration file.

### To update configuration files:

- 1. Click System->System Maintenance->Device upgrade.
- 2. Check the desired configuration file checkbox.
- 3. Click 📝 on the right of page, the dialog box of Add configuration file pops up.
- 4. Click Browse to update configuration file.

|          | Add configuration file |        |
|----------|------------------------|--------|
|          |                        |        |
|          |                        |        |
| Select f | ile                    | Browse |
|          |                        |        |
|          | Confirm Cancel         |        |
|          |                        |        |
|          |                        |        |

5. Click **Confirm** to accept the change.

The page will display the progress bar, the configuration file is not added successfully until the progress bar reaches 100% and the list displays it.

### **Updating Device Firmware Now**

Before you update the device registered enterprise user account now, you need set a configuration file as the latest version. When the version of the device is not the same as the latest version, it will be updated.

### To update device firmware now:

- 1. Click System->System Maintenance->Device upgrade.
- **2.** Select the desired configuration file and click the switch to On in **Set as the latest version** field.
- 3. Click 🥭 on the right of page.

The page prompts "Confirm to upgrade".

| No         | tice      | × |
|------------|-----------|---|
| Confirm to | upgrade ? |   |
| Confirm    | Cancel    |   |
|            |           |   |

4. Click **Confirm** to update the same type of devices.

# **Deleting Configuration Files**

You can delete configuration files which do not set as the latest version via YMS.

### To delete configuration files:

- 1. Click System->System Maintenance->Device upgrade.
- **2.** In configuration file list, you can:
  - Check the desired configuration file checkbox, click  $\overline{\mathbf{m}}$  on the right of page.
  - Check the multiple configuration file checkboxes.

If you want to check all checkboxes, you can check the checkboxes as following:

|          | File name            | Firmware version | Device model | Upload time | Set as the latest version | Ope                                                                                                    | ration |
|----------|----------------------|------------------|--------------|-------------|---------------------------|----------------------------------------------------------------------------------------------------|--------|
| <b>V</b> | VC110-50.23.0.15.rom | 50.23.0.15       | VC110        | 2017/07/03  | $\bigcirc$                | and the second second s | ÷      |
| <b>V</b> | VC400-30.23.0.15.rom | 30.23.0.15       | VC400        | 2017/07/03  | $\bigcirc$                | A MARY                                                                                                    | 亩      |
| <b>V</b> | T49-51.23.0.15.rom   | 51.23.0.15       | T49G         | 2017/07/03  | $\bigcirc$                | A MARY                                                                                                    | 亩      |

Click Batch delete to delete configuration files.

The page prompts "Confirm to delete".

| No      | tice       | $\times$ |
|---------|------------|----------|
| Confirm | to delete? |          |
| Confirm | Cancel     |          |
|         |            |          |

3. Click Confirm to delete configuration files.

# **Backup/Restore**

The configuration file except for license and logs of YMS can be exported and saved as a backup to disk. When the server fails, you can restore the backup.

### **Auto Backup Settings**

You can configure the **Auto backup settings** via YMS to take regular backups of the configuration data. Auto backup settings contain cycle, date and maximum backup number.

#### To configure the auto backup settings via YMS:

- 1. Click System->System Maintenance->Backup/Restore.
- 2. Click Auto backup settings, the dialog box of Auto Backup Settings pops up.
- 3. Check Enable checkbox in the Auto backup field.

It is checked by default.

|                     | Auto Backup Settings                                                  |
|---------------------|-----------------------------------------------------------------------|
| Auto backup :       | ☑ Enable                                                              |
| Cycle :             | Monthly Weekly Dayly                                                  |
| Date :              | 1                                                                     |
| Max backup number : | 3<br>When the backups are more than the max, the oldest files will be |
| Confirm             | covered automatically.                                                |

- 4. Select the desired backup cycle from the pull-down list of Cycle.
- 5. Select the desired backup date from the pull-down list of **Date**.
- 6. Enter the maximum of backup number in the Max backup number field.The default value is 3.If the backups are more than the maximum, the old files will be covered automatically.
- 7. Click **Confirm** to save the settings.

## **Creating a Backup Manually**

You can create a backup of YMS manually.

#### To create a backup:

- 1. Click System->System Maintenance->Backup/Restore.
- 2. Click Create backup, the dialog box of Create backup pops up.
- 3. Enter the file name in the File name field.

The File name field is filled in the format of Backup\_date\_time automatically.

|             | Create backup          |
|-------------|------------------------|
| File name : | Backup_20170704_171845 |
|             | Confirm                |

4. Click **Confirm** to create a backup.

You can also click **Cancel** the operation.

### **Downloading a Backup**

You can download the desired backup of YMS.

### To download a backup via YMS:

- 1. Click System->System Maintenance->Backup/Restore.
- 2. Check the desired backup checkbox.
- 3. Click  $\checkmark$  on the right of page to download the backup to local.

### **Restoring a Backup**

In backup list, you can select the desired backup to restore.

You can also upload the backup saved in your computer to restore. You can upload a backup in the following scenarios:

- The current backup was saved in your computer and the YMS is reset to factory, you need upload the backup to restore settings.
- The backup of other YMS was saved in your computer, you can upload the backup to apply to the current YMS.

#### To restore a backup via YMS:

- 1. Click System->System Maintenance->Backup/Restore.
- 2. Check the desired backup checkbox to restore.
- **3.** Click *C* on the right of page.

The page prompts "Confirm to restore".

| Nc      | otice       | × |
|---------|-------------|---|
| Confirm | to restore? |   |
| Confirm | Cancel      |   |
|         |             |   |

**4.** Click **Confirm**, YMS will reboot to make the change take effect.

You can also click **Cancel** the operation.

#### To restore a backup by uploading a backup:

- 1. Click System->System Maintenance->Backup/Restore.
- 2. Click Upload backup file, the dialog box of Restore a backup pops up.

| Restore a backup            |        |
|-----------------------------|--------|
|                             |        |
| Select file                 | Browse |
| Restore a backup now Cancel |        |
|                             |        |

- 3. Click Browse to select a backup saved in your computer.
- 4. Click Restore a backup now, YMS will reboot to make the change take effect.

#### **Deleting a Backup**

You can delete the desired backup of YMS.

#### To delete a backup via YMS:

- 1. Click System->System Maintenance->Backup/Restore.
- 2. Check the desired backup checkbox.
- 3. In the backup list, you can:
  - Check the desired backup checkbox, click  $\overline{\mathbf{m}}$  on the right of page.
  - Check the multiple backup checkboxes.

| File name                         | File size(MB) | Build time          | Operation    |
|-----------------------------------|---------------|---------------------|--------------|
| AutoBackup_20170704_040000.tar.gz | 5.78          | 2017/07/04 16:00:00 | 本 C 亩        |
| AutoBackup_20170703_040000.tar.gz | 5.05          | 2017/07/03 16:00:00 | * C 亩        |
| AutoBackup_20170702_040000.tar.gz | 4.83          | 2017/07/02 16:00:00 | <b>王</b> C 亩 |

#### Click Batch delete to delete backups.

#### The page prompts "Confirm to delete?".

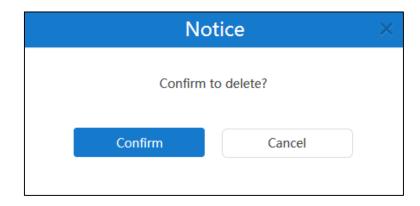

4. Click **Confirm** to delete backups.

## System Upgrade

### **Viewing System Information**

You can view the current version and package time of YMS.

#### To view the system information:

1. Click System->System Maintenance->System upgrade.

| System upgrade         |         |                  |
|------------------------|---------|------------------|
| Current version : 10.2 | 3.10.20 | 2017/07/31 09:53 |

### **Upgrading System**

When a new application version is available, you can upgrade YMS.

#### To upgrade system:

1. Click System->System Maintenance->System upgrade.

2. Click Browse to upload the latest version.

| Select files |         |        | Browse |
|--------------|---------|--------|--------|
|              | Upgrade | Cancel |        |

- 3. Click Upgrade, YMS will reboot to finish update automatically.
- Note The YMS supports the files in the format of .tar and .gz.

### **Reboot/Reset to Factory**

#### **Resetting to Factory**

Reset to factory after you have tried almost all troubleshooting suggestions but do not solve the problem.

Do one of the following to reset to factory:

- Only clear configuration information under system settings module: Only server configurations information will be restored. The user information (meeting rooms, account information, conference information will be saved. But conference histories, call history, log files and so on will not be saved.
- Clear all user data: All user data will be cleared.

#### To reset to factory via YMS:

- 1. Click System->System Maintenance->Reboot/factory reset.
- 2. Mark the radio box of Only clear configuration information under system settings module.

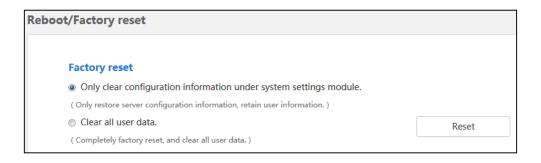

3. Click Reset.

The page prompts "Confirm to reset to factory".

| No            | otice            | × |
|---------------|------------------|---|
| Confirm to re | eset to factory? |   |
| Confirm       | Cancel           |   |
|               |                  | / |

4. Click **Confirm** to reset to factory.

#### Reboot

Rebooting YMS is necessary in the following scenarios:

- You have changed some specific settings such as network settings.
- YMS fails to upgrade, for example if it remains on the Account Management page.

You can log into the YMS to reboot YMS.

#### To reboot YMS:

- 1. Click System->System Maintenance->Reboot/factory reset.
- 2. Mark the radio box of **Reboot system**.

| Reboot        |        |
|---------------|--------|
| Reboot system | Reboot |

#### 3. Click Reboot.

The page prompts "Confirm to reboot the system".

| No             | otice            | × |
|----------------|------------------|---|
| Confirm to rel | poot the system? |   |
| Confirm        | Cancel           |   |

4. Click **Confirm** to reboot the YMS.

## System Logs

System logs record the information of endpoints and YMS problem, it can also monitor the event that occurs in the YMS. Enterprise administrator can check the reason of problems or look for the trace of attacks.

### **Server Logs**

### **Syslog Server Settings**

You can configure remote syslog server to collect operation logs and system logs.

| Parameter             | Description                                                                                                    |
|-----------------------|----------------------------------------------------------------------------------------------------|
| Server address        | Specifies the IP address of the remote syslog server.                                                                                                    |
| Port (1~65535)        | Specify the port on the remote syslog server.<br><b>Default:</b> 514                                                                                                    |
| Transport<br>protocol | <ul> <li>Configures the type of transport protocol used to communicate with the remote syslog server.</li> <li>UDP-provides best-effort transport via UDP.</li> <li>TCP-provides reliable transport via TCP.</li> <li>TLS-provides secure communication.</li> <li>Default: UDP</li> </ul> |

Syslog server settings parameters are described below:

To configure the syslog server settings via YMS:

- 1. Click System->System Log->Server log.
- 2. Click Syslog server settings.
- 3. Enter the IP address of the remote syslog server in the Server address field.
- 4. Enter the port on the remote syslog server in the Port (1~65535) field.

5. Select the desired transport protocol from the pull-down list of Transport protocol.

| Syslog server settings |                                                                     |
|------------------------|---------------------------------------------------------------------|
|                        |                                                                     |
| Server address         | 10.2.61.200                                                         |
|                        | The IP address of the remote syslog server.                         |
| Port(1~65535)*         | 514                                                                 |
|                        | The port on the remote syslog server.                               |
| Transport protocol*    | UDP 💌                                                               |
|                        | The transport protocol used to connect to the remote syslog server. |
|                        | Confirm                                                             |

6. Click **Confirm** to save the settings.

### **Operation Logs**

Operation logs record the operation that the enterprise administrator manages the YMS and users log into YMS or log out of YMS.

#### **Viewing Operation Logs**

To view the operation log via YMS:

- 1. Click System->System Log->Server log->Operation log.
- Click Today, Nearly 3 days, Nearly 7 days or All, the page will display the operation log during the selected time.

You can also select the start time and end time in the date selection box.

| yste          | m log   |                |              |        |         |        |            |     |     |             |       |       |     | ୍ୱତ୍ତ   | Syslog | j serve | er settin |
|---------------|---------|----------------|--------------|--------|---------|--------|------------|-----|-----|-------------|-------|-------|-----|---------|--------|---------|-----------|
| Operation log |         |                |              |        |         |        | System log |     |     |             |       |       |     |         |        |         |           |
| Toda          | y Nearl | y 3 days Nearl | y 7 days All | 2017-0 | 7-0 4 - | - 2017 | -07-04     |     | ) [ | Searc       | n     |       |     |         |        | Q       |           |
|               | Export  | t              |              | +      |         | Ju     | ıl 2017    | ,   |     | <b>&gt;</b> | +     |       | Ju  | ul 2017 | ,      |         |           |
|               | Name    | IP address     | Operation m  | Mon    | Tue     | Wed    | Thu        | Fri | Sat | Sun         | Mon   | Tue   | Wed | Thu     | Fri    | Sat     | Sun       |
| 1             | admin   | 10.2.5.29      | Login module | 26     | 27      | 28     | 29         | 30  | 1   | 2           | 26    | 27    | 28  | 29      | 30     | 1       | 2         |
| -             |         |                |              | 3      | 4       | 5      | 6          | 7   | 8   | 9           | 3     | 4     | 5   | 6       | 7      | 8       | 9         |
| 2             | 9999    | 10.2.61.176    | Login module | 10     | 11      | 12     | 13         | 14  | 15  | 16          | 10    | 11    | 12  | 13      | 14     | 15      | 16        |
| 3             | admin   | 10.2.61.156    | Login module | 17     | 18      | 19     | 20         | 21  | 22  | 23          | 17    | 18    | 19  | 20      | 21     | 22      | 23        |
| 4             | admin   | 10.2.5.29      | Login module | 24     | 25      | 26     | 27         | 28  | 29  | 30          | 24    | 25    | 26  | 27      | 28     | 29      | 30        |
| 5             | admin   | 10.2.5.29      | Login module | 31     | 1       | 2      | 3          | 4   | 5   | 6           | 31    | 1     | 2   | 3       | 4      | 5       | 6         |
| 6             | 1036    | 10.2.62.103    | Login module |        |         |        |            |     |     | Confi       | rm Ca | ancel |     |         |        |         |           |

Click **Confirm** to finish the selection. The page will display the operation log during the time.

#### **Searching for Operation Logs**

You can search for operation logs by name used to log into YMS.

#### To search for the operation log via YMS:

- 1. Click System->System Log->Server log->Operation log.
- 2. Enter a few or all characters of name in the Search box.
- 3. Click  $\mathbb{Q}$  or press **Enter** to start the search, the page will display the search result.

| System | log              |               |              |                   |             |          |              | ැ Syslog server settings |
|--------|------------------|---------------|--------------|-------------------|-------------|----------|--------------|--------------------------|
|        |                  | Ор            | eration log  |                   | _           |          | System log   |                          |
| Today  | Nearly<br>Export | 3 days Nearly | 7 days All   | 2017-07-04 — 2017 | -07-04 🛗    | 99       |              | Q                        |
| Na     | ame              | IP address    | Operation mo | odule   Menu      | Operation t | ime      | Operation    |                          |
| 1 99   | 99               | 10.2.61.176   | Login module | Login module      | 2017/07/04  | 16:22:52 | Account 9999 | succeeds in login!       |

#### **Exporting Operation Logs**

To export the operation log via YMS:

- 1. Click System->System Log->Server log->Operation log.
- 2. Click Today, Nearly 3 days, Nearly 7 days or All.

You can also select the start time and end time in the date selection box.

|      |          | 0              | peration log                                                                                                    |        |         |         |         |     |     |             | S    | ystem | log |        |     |     |     |
|------|----------|----------------|----------------------------------------------------------------------------------------------------|--------|---------|---------|---------|-----|-----|-------------|------|-------|-----|--------|-----|-----|-----|
| Foda | y Nearly | y 3 days Nearl | y 7 days All                                                                                                    | 2017-0 | 7-0 4 - | - 2017- | -07-04  |     |     | Search      | I    |       |     |        |     | Q   |     |
|      | Export   | :              |                                                                                                    | +      |         | Ju      | ıl 2017 | ,   |     | <b>&gt;</b> | ÷    |       | Ju  | I 2017 | ,   |     |     |
|      | Name     | IP address     | Operation m                                                                                                    | Mon    | Tue     | Wed     | Thu     | Fri | Sat | Sun         | Mon  | Tue   | Wed | Thu    | Fri | Sat | Sun |
| 1    | admin    | 10.2.5.29      | Login module                                                                                                    | 26     | 27      | 28      | 29      | 30  | 1   | 2           | 26   | 27    | 28  | 29     | 30  | 1   | 2   |
| -    |          |                | , in the second second s | 3      | 4       | 5       | 6       | 7   | 8   | 9           | 3    | 4     | 5   | 6      | 7   | 8   | 9   |
| 2    | 9999     | 10.2.61.176    | Login module                                                                                                    | 10     | 11      | 12      | 13      | 14  | 15  | 16          | 10   | 11    | 12  | 13     | 14  | 15  | 16  |
| 3    | admin    | 10.2.61.156    | Login module                                                                                                    | 17     | 18      | 19      | 20      | 21  | 22  | 23          | 17   | 18    | 19  | 20     | 21  | 22  | 23  |
| 4    | admin    | 10.2.5.29      | Login module                                                                                                    | 24     | 25      | 26      | 27      | 28  | 29  | 30          | 24   | 25    | 26  | 27     | 28  | 29  | 30  |
| 5    | admin    | 10.2.5.29      | Login module                                                                                                    | 31     | 1       | 2       | 3       | 4   | 5   | 6           | 31   | 1     | 2   | 3      | 4   | 5   | 6   |
| 6    | 1036     | 10.2.62.103    | Login module                                                                                                    |        |         |         |         |     |     | Confir      | m Ca | ancel |     |        |     |     |     |

Click **Confirm** to finish the selection.

3. Click **Export** to export the operation logs during the time and save it in your computer.

#### The following is an example of operation log:

| NO.                                       | UserName | ModulejMenu                                | OperationTime        | Remark                          |
|-------------------------------------------|----------|--------------------------------------------|----------------------|---------------------------------|
| 1                                         | admin    | SystemManager Configuration backup/restore | 2016-12-07T16:02:41Z | Download the backup successful! |
| 2                                         | admin    | Login Login                                | 2016-12-07T16:01:05Z | Account:admin login success!    |
| 3                                         | admin    | Login Login                                | 2016-12-07T15:57:10Z | Account:admin login success!    |
| 1                                         | 2221     | Login Login                                | 2016-12-07T15:56:45Z | Account:2221 login success!     |
| 5                                         | admin    | Login Login                                | 2016-12-07T15:42:32Z | Account:admin login success!    |
| 5                                         | admin    | SystemManager Configuration backup/restore | 2016-12-07T15:36:05Z | Download the backup successful! |
| 1                                         | admin    | SystemManager Configuration backup/restore | 2016-12-07T15:36:01Z | Download the backup successful! |
|                                           | admin    | SystemManager[TerminalAutoUpgrade          | 2016-12-07T15:21:53Z | Delete termianl config success! |
| E. C. C. C. C. C. C. C. C. C. C. C. C. C. | admin    | 登录模块 登录模块                                  | 2016-12-07T15:19:28Z | 账号admin登录成功!                    |
| 0                                         | 4201     | Login Login                                | 2016-12-07T15:18:53Z | Account:4201 login success!     |
| 1                                         | 4201     | Login Login                                | 2016-12-07T15:17:31Z | Account:4201 login success!     |
| 2                                         | admin    | 登录模块登录模块                                   | 2016-12-07T15:16:34Z | 账号admin登录成功!                    |
| 3                                         | 2221     | Login Login                                | 2016-12-07T15:14:44Z | Account:2221 login success!     |
| 4                                         | admin    | Login Login                                | 2016-12-07T15:14:31Z | Logout success!                 |
| 5                                         | 1222     | Login Login                                | 2016-12-07T15:13:08Z | Account: 1222 login success!    |
| 6                                         | admin    | 登录模块登录模块                                   | 2016-12-07T15:10:39Z | 账号admin登录成功!                    |
| 7                                         | 1256     | 登录模块 登录模块                                  | 2016-12-07T15:08:35Z | 账号1256登录成功!                     |
| 8                                         | admin    | Login Login                                | 2016-12-07T15:02:09Z | Account:admin login success!    |
| 9                                         | admin    | SystemManager[TerminalAutoUpgrade          | 2016-12-07T15:00:53Z | Add termianl config success!    |
| 0                                         | 4004     | Login Login                                | 2016-12-07T14:57:18Z | Account:4004 login success!     |
| 1                                         | 4004     | Login Login                                | 2016-12-07T14:57:16Z | Account:4004 login success!     |
| 2                                         | admin    | Login Login                                | 2016-12-07T14:57:02Z | Logout success!                 |
| 3                                         | 4004     | Login Login                                | 2016-12-07T14:56:44Z | Account:4004 login success!     |
| 4                                         | 4004     | Login Login                                | 2016-12-07T14:56:39Z | Account:4004 login success!     |
| 5                                         | admin    | Login Login                                | 2016-12-07T14:56:34Z | Logout success!                 |
| 26                                        | 4002     | LoginILogin                                | 2016-12-07T14:55:41Z | Account:4002 login success!     |
| 17                                        | a dasta  | the side of the side                       | 0040 40 07744-00-007 | Lange and an and a second       |

### System Logs

System logs record the operation that the users initiate and manage conference by YMS.

#### **Viewing System Logs**

You can export **Web**, **FreeSwitch**, **MCU** or **TURN** logs and save these in your computer to view logs.

#### To export the system log via YMS:

- 1. Click System->System Log->Server log->System log.
- Select the desired type of system logs, and then click Web、FreeSwitch、MCU or TURN to blue.

| System log                 | ලි Syslog server settings |
|----------------------------|---------------------------|
| Operation log              | System log                |
| View system log            |                           |
| Please select sub-modules: |                           |
| Web FreeSwitch MCU TURN    |                           |

#### 3. Click Today, Nearly 3 days, Nearly 7 days or All.

You can also select the start time and end time in the date selection box.

| Please select the desired time to export syslog | :      |        |        |        |     |     |             |     |     |     |         |     |     |     |
|-------------------------------------------------|--------|--------|--------|--------|-----|-----|-------------|-----|-----|-----|---------|-----|-----|-----|
| oday Nearly 3 days Nearly 7 days All            | 2017-0 | 7-04 — | - 2017 | 07-04  |     |     |             |     | Exp | ort |         |     |     |     |
|                                                 | +      |        | Ju     | I 2017 | ,   |     | <b>&gt;</b> | +   |     | Ju  | ıl 2017 | ,   |     |     |
|                                                 | Mon    | Tue    | Wed    | Thu    | Fri | Sat | Sun         | Mon | Tue | Wed | Thu     | Fri | Sat | Sun |
|                                                 | 26     | 27     | 28     | 29     | 30  | 1   | 2           | 26  | 27  | 28  | 29      | 30  | 1   | 2   |
|                                                 | 3      | 4      | 5      | 6      | 7   | 8   | 9           | 3   | 4   | 5   | 6       | 7   | 8   | 9   |
|                                                 | 10     | 11     | 12     | 13     | 14  | 15  | 16          | 10  | 11  | 12  | 13      | 14  | 15  | 16  |
|                                                 | 17     | 18     | 19     | 20     | 21  | 22  | 23          | 17  | 18  | 19  | 20      | 21  | 22  | 23  |
|                                                 | 24     | 25     | 26     | 27     | 28  | 29  | 30          | 24  | 25  | 26  | 27      | 28  | 29  | 30  |
|                                                 | 31     | 1      | 2      | 3      | 4   | 5   | 6           | 31  | 1   | 2   | 3       | 4   | 5   | 6   |

Click **Confirm** to finish the selection.

4. Click **Export** to export the system logs and save in your computer to view system logs.

### **Device Logs**

You can enable the **Device log** feature. After you enable it, the device logs will occupy a certain amount of bandwidth. System's actual performance may vary based on the number of endpoint. The endpoint log is named by the IP address which users use to log into the YMS. Device logs contain device registration, subscription messages.

#### **Viewing Device Logs**

#### To view the device log via YMS:

- 1. Click System->System Log->Device log.
- **2.** Select the desired device type from the pull-down list, the page will display the device log during the selected time.

| Device log 🗵 Enable        | 2          |              |             |         |            |   |
|----------------------------|------------|--------------|-------------|---------|------------|---|
| All types 🔹                | All status | •            |             | Search  | (          | Q |
| All types<br>=<br>AutoTest | Account    | Device model | IP adress   | Status  | Operation  |   |
| SIPp<br>T23P               | 9403       | WEB          | 10.2.61.3   | Offline | D,         | - |
| VC110                      | 9375       | WEB          | 10.2.61.3   | Offline | <b>[</b> ] |   |
| VC120<br>VC400             | 9023       | WEB          | 10.2.61.3   | Offline | D.         |   |
| VC800<br>VCDesktop         | 1017       | VP-T49G      | 10.15.84.18 | Offline | D          |   |
| VP-T49G<br>WEB             | 9410       | WEB          | 10.2.61.3   | Offline | 13         |   |

**3.** Select the desired status from the pull-down list, the page will display the device log in the selected status.

| Device log I Er | nable                           |              |           |         |           |          |
|-----------------|---------------------------------|--------------|-----------|---------|-----------|----------|
| All types       | All status                      | ]            |           | Search  |           | Q        |
| Name            | All status<br>Online<br>Offline | Device model | IP adress | Status  | Operation |          |
| 1 9403          | 9403                            | WEB          | 10.2.61.3 | Offline | D         | <b>^</b> |
| 2 9375          | 9375                            | WEB          | 10.2.61.3 | Offline | D.        | =        |

### **Searching for Device Logs**

You can search for device logs by the name or account used to log into YMS in device.

To search for the device log via YMS:

- 1. Click System->System Log->Device log.
- 2. Enter a few or all characters of name and account in the Search box.

| evic | e log 🛛 Enable |              |              |             |                             |   |
|------|----------------|--------------|--------------|-------------|-----------------------------|---|
| All  | types 💌        | All status 🔹 |              |             | 90                          | Q |
|      | Name           | Account      | Device model | IP adress   | 9045(9045)                  |   |
| 1    | 9045           | 9045         | SIPp         | 10.3.15.231 | 香吉士(2906)<br>9047(9047)     |   |
| 2    | 11394          | 1139         | WEB          | 10.3.16.153 | 李小花( <b>90</b> 05)          |   |
| 3    | 9357           | 9357         | SIPp         | 10.3.15.231 | 9490(9490)<br>9088(9088)    |   |
| 4    | 9416           | 9416         | SIPp         | 10.3.3.134  | <b>90</b> 40( <b>90</b> 40) |   |
| 5    | 11394          | 1139         | WEB          | 10.3.16.162 | 9092(9092)<br>9022(9022)    |   |
| 6    | 香吉士            | 2906         | VP-T49G      | 10.10.12.26 | 3月27号进行测试(2908)             |   |

#### The page will display the pull-down list and search results.

### **Exporting Device Logs**

To export the device log via YMS:

- 1. Click System->System Log->Device log.
- 2. Select the desired device and click 📄 on the right of page.
- 3. Click Today, Nearly 3 days, Nearly 7 days or All.

You can also select the start time and end time in the date selection box.

| evic | e l <b>og</b>                                           | 🗹 Enabl  | e       |           |         |         |     |             |      |       |        |         |         |     |        |  |
|------|---------------------------------------------------------|----------|---------|-----------|---------|---------|-----|-------------|------|-------|--------|---------|---------|-----|--------|--|
| AI   | l types                                                 | -        | A       | ll status | 6       | -       |     |             |      |       |        |         |         | 94  |        |  |
|      |                                                         |          |         | Ехр       | ort de  | vice le | og  |             |      |       | adı    |         |         |     |        |  |
| 1    | Please select the desired time to export syslog .2.61.3 |          |         |           |         |         |     |             |      |       |        |         | Offline |     |        |  |
| 2    | TodayNearly 3 daysNearly 7 daysAll2.61.3                |          |         |           |         |         |     |             |      |       |        | Offline |         |     |        |  |
| 3    |                                                         | 2017-    | 07-04-2 | 2017-07   | 7-0 4   |         |     |             |      |       | .2.6   | 1.19    |         |     | Offlin |  |
| 4    |                                                         | <b>+</b> |         | Ju        | ıl 2017 | ,       |     | <b>&gt;</b> | ÷    |       | Ju     | ıl 2017 | ,       |     |        |  |
| 5    |                                                         | Мог      | n Tue   | Wed       | Thu     | Fri     | Sat | Sun         | Mon  | Tue   | Wed    | Thu     | Fri     | Sat | Sun    |  |
| 6    |                                                         | 26       | 27      | 28        | 29      | 30      | 1   | 2           | 26   | 27    | 28     | 29      | 30      | 1   | 2      |  |
| 7    | 9472                                                    | 3        | 4       | 5         | 6       | 7       | 8   | 9           | 3    | 4     | 5      | 6       | 7       | 8   | 9      |  |
|      |                                                         | 10       | 11      | 12        | 13      | 14      | 15  | 16          | 10   | 11    | 12     | 13      | 14      | 15  | 16     |  |
| 8    | 9461                                                    | 17       | 18      | 19        | 20      | 21      | 22  | 23          | 17   | 18    | 19     | 20      | 21      | 22  | 23     |  |
| 9    | 9417                                                    | 24       | 25      | 26        | 27      | 28      | 29  | 30          | 24   | 25    | 26     | 27      | 28      | 29  | 30     |  |
| 10   | 9406                                                    | 31       | 1       | 2         | 3       | 4       | 5   | 6           | 31   | 1     | 2      | 3       | 4       | 5   | 6      |  |
| 11   | 9409                                                    |          |         |           |         |         |     | Confir      | m Cá | ancel |        |         |         |     |        |  |
| 12   | 9400                                                    | _        |         | 9400      |         |         | 4   | SIPp        |      |       | 10.2.6 | 1.19    |         |     | Offlin |  |

Click **Confirm** to finish the selection.

4. Click Export to export the device logs during the time and save it in your computer.

## **Account Management**

The enterprise administrator can manage enterprise user accounts (YMS accounts) via YMS. In the account lists, you can add, view, edit, searching for and delete accounts. And YMS can store up to 10000 accounts at most. The enterprise administrator can send account information by emails to users.

Users can log into endpoints using the account. An account can be used to log into five endpoints at most simultaneously.

This chapter provides the account management, Topics include:

- Adding Accounts
- Viewing Accounts
- Sending Emails to Accounts
- Editing Accounts Information
- Searching for Accounts
- Deleting Accounts

## **Adding Accounts**

## **Adding Accounts Manually**

#### To add accounts manually:

- 1. Click on Account.
- 2. In account page, click Add.
- 3. Enterr name, account and account's email in the corresponding fields.
- 4. Click Confirm.

The account details are displayed as below:

| Add |                                       |
|-----|---------------------------------------|
|     |                                       |
|     | 1. General information 2. Add success |
|     | Operation success                     |
|     | Account: 2554                         |
|     | Name: Mary                            |
|     | Password: 201928                      |
|     | Email: Mary@sina.com                  |
|     | Server address: mcu.leucs.com         |
|     | Send email OK                         |

You can click **Send email** to send an email to the account's registered email, the registered email will receive the email which contains the account information. You can also send emails later. For more information, please refer to <u>Sending Emails to Accounts</u> on page 74. You can also click **Ok** to finish.

### **Importing Accounts**

Before you import accounts, you should download a blank template, and then enter the account information in the blank template. After you finish editing, you can import the template.

#### To import accounts:

- 1. Click on Account.
- 2. In account page, click Batch import.
- 3. Click Template download to download a blank .xls file.

| Batch import           | 😏 Go Back |
|------------------------|-----------|
| Please import template |           |
| Template download      |           |

4. Add the corresponding account information to the template and save it in your computer.

Note that name and account is mandatory, and the title in a table cannot be edited or deleted.

If you do not configure the password, the server will automatically generate a random password.

| Name * | Account * | Password | E-mail           |
|--------|-----------|----------|------------------|
| Jane   | 2711      | 111111   | Jane@yealink.com |
| Mark   | 2710      |          | Mark@yealink.com |

#### To import accounts:

5. Click **Browse** to import the file saved in your computer.

| Only .xls format file is available | Only xls format file is available, you can import 1000 accounts at most each time. |        |        |  |  |
|------------------------------------|------------------------------------------------------------------------------------|--------|--------|--|--|
| Select file                        |                                                                                    |        | Browse |  |  |
|                                    |                                                                                    |        |        |  |  |
| Save and send                      | Confirm                                                                            | Cancel |        |  |  |

- 6. Do one of the following:
  - Click Save and send to finish importing accounts and send an email to the account's registered email, the registered email will receive the email which contains the account information.
  - Click **Confirm** to finish importing accounts.
  - Click Cancel to cancel the operation.

## **Viewing Accounts**

#### To view the accounts details:

1. Click on Account.

You can view the name, account, email and build date.

You can also edit account, send an email to account or delete account.

|      | Name 🗘 | Account 🗢 | Email | Build time 🗢 | Opera    | tion |     |
|------|--------|-----------|-------|--------------|----------|------|-----|
| 3001 | 3078   | 3078      |       | 2017/06/27   | <i>.</i> | 7    | i î |
| 3002 | 3079   | 3079      |       | 2017/06/27   | <i>.</i> | 7    | ά   |
| 3003 | 3080   | 3080      |       | 2017/06/27   |          | 8    | ά   |
| 3004 | 3081   | 3081      |       | 2017/06/27   |          | 1    | ά   |

**Note** If you fail to import accounts, please edit the content of .xls files based on the prompt message. You can only import 1000 accounts at most each time.

## **Sending Emails to Accounts**

If the account is bound with an email, the enterprise administrator can send emails to tell their users about the account information.

#### To send emails:

- 1. Click on Account.
- 2. In the user account list, you can:
  - Check the checkbox beside the user name, click so on the right of page to delete accounts.
  - Check the multiple checkboxes.

If you want to check all checkboxes, you can check the checkbox as following:

| 🔀 Bat | 容 Batch send mails   亩 Batch delete |        |           |       |              |           |  |
|-------|-------------------------------------|--------|-----------|-------|--------------|-----------|--|
|       |                                     | Name 🗘 | Account 🗘 | Email | Build time 🗢 | Operation |  |
| V     | 3001                                | 3078   | 3078      |       | 2017/06/27   | 🖉 🕫 💼 📋   |  |
|       | 3002                                | 3079   | 3079      |       | 2017/06/27   | / 同 亩     |  |
|       | 3003                                | 3080   | 3080      |       | 2017/06/27   | × 🕫 🖬     |  |

Click Batch send emails to send emails in the batch.

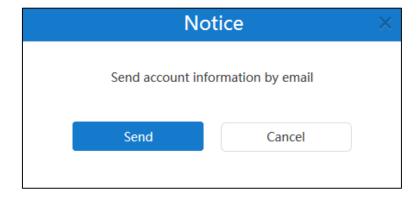

The page prompts "Send account information by email"

3. Click Send to send the email.

If you fail to send emails, the page will prompt the failure. Please edit the accounts information based on the prompt message.

## **Editing Accounts Information**

### **Editing Accounts**

You can edit accounts information from the Edit page. If you import accounts, you can also edit accounts information in the .xls file which is used to be imported to YMS.

If the conference which is scheduled by the account is ongoing, you cannot edit the account.

#### To edit accounts from the Edit page:

- 1. Click on Account.
- 2. Check the desired account checkbox.
- Click on the right of page to edit accounts.
- 4. Enter the name or account's email in the corresponding field you want to edit.

The input box in gray is not writable.

| Edit      |                       | 술 Go Back |
|-----------|-----------------------|-----------|
| North     |                       |           |
| Name*     | Jannie                |           |
| Account*  | 2549                  |           |
| Password* | *****                 | Reset     |
| Email     | chenyuany@yealink.com |           |
|           | Save and send Cancel  |           |

- 5. Do one of the following:
  - Click Save and send to finish editing accounts and send an email to the account's registered email, the registered email will receive the email which informs you that the account information is edited.
  - Click Cancel to cancel the operation.

### **Resetting Password**

When users forget password, the enterprise administrator can reset the password and send emails to tell their users about the account information.

If the conference which is scheduled by the account is ongoing, you cannot reset the password.

#### To reset password via YMS:

- 1. Click on Account.
- 2. Check the desired account checkbox.
- Click on the right of page to edit accounts details.

4. Click Reset in the Password field.

| Edit      | 🕤 Go Back             |
|-----------|-----------------------|
| Name*     | Jannie                |
| Account*  | 2549                  |
| Password* | ****** Reset          |
| Email     | chenyuany@yealink.com |
|           | Save and send Cancel  |

- 5. Do one of the following:
  - Click Save and send to finish editing accounts and send an email to the account's registered email, the registered email will receive the email which informs you that the account information is edited.
  - Click Cancel to cancel the operation.

## **Searching for Accounts**

You can search for accounts by name, account and the account's email.

#### To search for accounts:

- 1. Click on Account.
- 2. Enter a few or all characters of name, number and email in the Search box.

The page will display the pull-down list and search results.

| 25                                                           | ٩      |           |       |              | + Add + Batch impor |
|--------------------------------------------------------------|--------|-----------|-------|--------------|---------------------|
| 2550(2550)<br>90 <b>25</b> (9025)                            | jelete |           |       |              |                     |
| 9125(9125)<br>9225(9225)                                     |        | Account 💠 | Email | Build time 🗘 | Operation           |
| 9250(9250)                                                   |        | 2550      |       | 2017/07/03   | 🖍 🕫 💼               |
| 9251(9251)<br>9252(9252)                                     |        | 6124      |       | 2017/07/03   | 💉 🕫 亩 🗄             |
| 9 <b>25</b> 3(9 <b>25</b> 3)<br>9 <b>25</b> 4(9 <b>25</b> 4) |        | 9000      |       | 2017/06/30   | 💉 🕫 亩               |
| 9255(9255)                                                   |        | 9001      |       | 2017/06/30   | 💉 🕫 亩               |
| 9256(9256)<br>9257(9257)                                     |        | 9002      |       | 2017/06/30   | 💉 🕫 亩               |
| 9258(9258)                                                   | -      | 9003      |       | 2017/06/30   | / 18 亩              |

## **Deleting Accounts**

You can delete accounts in account list.

If the conference which is scheduled by the account is not ongoing, you can delete the account and the conference participates whose account is associated with an email address will receive an email which informs you the conference is canceled. On the contrary, you cannot delete the account.

#### To delete accounts:

- 1. Click on Account.
- 2. In the user account list, you can:
  - Check the desired account checkbox., click in on the right of page to delete accounts.

The page prompts "Delete the account and related data, confirm to delete?".

| No      | otice                              | × |
|---------|------------------------------------|---|
|         | nt and related data,<br>to delete? |   |
| Confirm | Cancel                             |   |
|         |                                    |   |

Check the multiple checkboxes.

If you want to check all checkboxes, you can check the checkbox as following:

|   | Name 🕈 | Account 🗢 | Email                 | Build time 🗢 | Operation |            |
|---|--------|-----------|-----------------------|--------------|-----------|------------|
| 1 | 2550   | 2550      |                       | 2017/07/03   | 1 10      | <b>a</b>   |
| 2 | 2553   | 2553      | chenyuany@yealink.com | 2017/07/04   | 1 10      | <b>亩</b> = |
| 3 | 6124   | 6124      |                       | 2017/07/03   | 1         | <b></b>    |

Click Batch delete to delete accounts in the batch.

The page prompts "Delete selected account(s) and related data, confirm to delete?".

| No                                 | tice × |
|------------------------------------|--------|
| Delete selected accou<br>confirm t |        |
| Confirm                            | Cancel |
|                                    |        |

3. Click **Confirm** to delete accounts.

If the account is associated with an email address, it will receive an email which informs you the account and relate data are deleted.

## **Meeting Room Management**

YMS integrates with OA, you can manage entity meeting rooms via YMS. The entity meeting rooms divide into general meeting rooms and video meeting rooms. The difference between them is the video meeting rooms have Yealink VC devices (VC400/VC120/VC800 video conferencing system, VC110 all in one HD video conferencing endpoint, VC Desktop and SIP VP-T49G IP phone), but general meeting rooms does not have.

You can edit, view, search for and delete meeting rooms. Users can use the meeting room to schedule conferences. For more information, please refer to *Yealink Meeting Server User Guide*. This chapter provides the meeting room management, Topics include:

- Adding Meeting Rooms
- Viewing Meeting Rooms
- Editing Meeting Rooms
- Searching for Meeting Rooms
- Deleting Meeting Rooms

## **Adding Meeting Rooms**

### **Adding General Meeting Rooms**

#### To add general meeting rooms:

- 1. Click on Meeting Room.
- 2. In meeting room list, click Add Meeting Room.

The dialog box of **Add Meeting Room** pops up.

| Add Meeting Room                                                                                                    |
|----------------------------------------------------------------------------------------------------|
|                                                                                                    |
| Meeting      Video     Video     Vide |
|                                                                                                    |
| Please enter meeting room name                                                                                                    |
|                                                                                                    |
| Confirm Cancel                                                                                                    |
|                                                                                                    |
|                                                                                                    |

- 3. Mark the radio box of Meeting in the Type field.
- 4. Enter the name of meeting room in the **Room name** field.
- 5. Click Confirm.

## **Adding Video Meeting Rooms**

#### To add video meeting rooms:

- 1. Click on Meeting Room.
- 2. In meeting room list, click Add Meeting Room.
- 3. Mark the radio box of Video in the Type field.

|                 | Add Meeting Room                                                                                                    |
|-----------------|----------------------------------------------------------------------------------------------------|
|                 |                                                                                                    |
| Type :          | Meeting  Video Video |
| Room name :     | Please enter meeting room name                                                                                                    |
| Account bound : | Please select an account registered on device -                                                                                                    |
| _               |                                                                                                    |
|                 | Confirm Cancel                                                                                                    |
|                 |                                                                                                    |

- 4. Enter the name of meeting room in the **Room name** field.
- 5. Select the desired account from the pull-down list of Account bound.

The account is used to log into YMS by Yealink VC devices in the video meeting room. You can also enter the few or continuous characters of the name, account and registered email in the Search box and then select the desired account in the search results.

6. Click Confirm.

## **Viewing Meeting Rooms**

## **Viewing All Meeting Rooms**

You can view all meeting rooms via YMS.

#### To view all meeting rooms:

1. Click on Meeting Room->All.

You can view the name, room type, account bound, device model which is associated with account and build date.

You can also edit or delete meeting rooms.

| All  | Meeting Video | Search  | ٩         |              |              |            |
|------|---------------|---------|-----------|--------------|--------------|------------|
| 📅 Ba | tch delete    |         |           |              |              |            |
|      | Name ˆ        | Туре    | Account 💠 | Device model | Build time 💠 | Operation  |
|      | 1 Test 1      | Meeting |           |              | 2017/07/04   | <i>▶</i> 亩 |

## **Viewing General Meeting Rooms**

You can view general meeting rooms via YMS.

#### To view general meeting rooms:

#### 1. Click on Meeting Room->Meeting.

You can view the name, room type and build date.

You can also edit or delete general meeting rooms.

| All Meeting Video Sea | arch    |           |              |              | + Add Meeting Room |
|-----------------------|---------|-----------|--------------|--------------|--------------------|
| atch delete           |         |           |              |              |                    |
| Name 🕈                | Туре    | Account 🗘 | Device model | Build time 🗘 | Operation          |
| 🔲 1 Test 1            | Meeting |           |              | 2017/07/04   | <i>▲</i> 亩         |

## **Viewing Video Meeting Rooms**

You can view video meeting rooms via YMS.

#### To view video meeting rooms:

#### 1. Click on Meeting Room->Video.

You can view the name, room type, account bound, device model which is associated with account and build date.

You can also edit or delete video meeting rooms.

|          | Meeting Video | Search |      |              |              | + Add Meeting Room |
|----------|---------------|--------|------|--------------|--------------|--------------------|
| 💼 Batc   | h delete      |        |      |              |              |                    |
|          | Name 🌖        | Туре   |      | Device model | Build time 💠 | Operation          |
| <b>1</b> | Test 2        | Video  | 2550 | VP-T49G 🐨    | 2017/07/04   | <i>∎</i> 💼         |

## **Editing Meeting Rooms**

## **Editing General Meeting Rooms**

#### To edit the general meeting rooms:

- 1. Click on Meeting Room.
- 2. (Optional.) Click Meeting, the page will display the general meeting rooms.
- 3. Check the desired general meeting room checkbox.
- **4.** Click on the right of page to edit the general meeting room.

5. Edit the name of meeting room in the Room name field.

| Edit Meeting Room |                   |  |  |  |  |
|-------------------|-------------------|--|--|--|--|
| Type :            | ● Meeting ◎ Video |  |  |  |  |
| Room name :       | Test 1            |  |  |  |  |
|                   | Confirm           |  |  |  |  |

6. Click Confirm.

### **Editing Video Meeting Rooms**

#### To edit video meeting rooms:

- 1. Click on Meeting Room.
- 2. (Optional.) Click Video, the page will display the video meeting rooms.
- 3. Check the desired video meeting room checkbox
- 4. Click 📝 on the right of page to edit the video meeting room.
- 5. Edit the name of meeting room in the Room name field.

|                 | Edit Meeting Room |
|-----------------|-------------------|
| Туре :          | Meeting Video     |
| Type .          | • meeting • video |
| Room name :     | Test 2            |
| Account bound : | 2550 -            |
| Account name :  | 2550              |
|                 |                   |
|                 | Confirm Cancel    |
|                 |                   |

6. Select the desired account from the pull-down list of Account bound.

You can also enter the few continuous characters of the name, account and registered email in the Search box and then select the desired account in the search results.

7. Click Confirm.

## **Searching for Meeting Rooms**

You can search for meeting rooms by name, account or device model.

#### To search for meeting rooms:

- **1.** Click on **Meeting Room**.
- 2. Enter a few or all characters of the name, account or device model in the Search box.

The page will display the pull-down list and search results.

| JI    | Meeting Video | 2<br>Test 2 | ٩         |              |              | + Add Meeting Room |
|-------|---------------|-------------|-----------|--------------|--------------|--------------------|
| 🖥 Bat | tch delete    | Test &      |           |              |              |                    |
|       | Name 🗅        | Туре        | Account 💠 | Device model | Build time 💠 | Operation          |
|       | 1 Test 1      | Meeting     |           |              | 2017/07/04   | <i>▲</i> 亩         |
|       | 2 Test 2      | Video       | 2550      | VP-T49G 🔻    | 2017/07/04   | ▲ 亩                |
|       |               |             |           |              |              | -                  |

## **Deleting Meeting Rooms**

#### To delete meeting rooms:

- 1. Click on Meeting Room.
- 2. In the meeting room list, you can:
  - Check the desired meeting room checkbox., click in on the right of page.
  - Check the multiple checkboxes.

If you want to check all checkboxes, you can check the checkbox as following:

| 💼 Batc     | h delete |         |           |              |              |            |
|------------|----------|---------|-----------|--------------|--------------|------------|
| 7          | Name 🏛   | Туре    | Account 💠 | Device model | Build time 💠 | Operation  |
| ☑ 1        | Test 1   | Meeting |           |              | 2017/07/04   | <i>▶</i> 亩 |
| <b>Z</b> 2 | Test 2   | Video   | 2550      | VP-T49G 🐨    | 2017/07/04   | ♪ 亩        |

Click Batch delete to delete meeting rooms in the batch.

And then the page prompts you to confirm the deletion of the meeting rooms.

3. Click **Delete** to delete the meeting rooms.

# **Permanent Virtual Meeting Room Management**

Permanent Virtual Meeting Rooms (VMRs) are added by enterprise administrator via YMS. Enterprise users can join the permanent VMR at any time. But permanent VMRs cannot be used to schedule conferences.

You can manage permanent VMRs via YMS.

In permanent VMRs list, you can add, edit, view, search for and delete permanent VMRs.

There are two modes of permanent VMRs: **Discussion mode** and **Training mode**. The differences between these two modes are listed below:

| Difference | Mode       | Description                                                                                                    |                                                                                                    |  |  |  |
|------------|------------|----------------------------------------------------------------------------------------------------|----------------------------------------------------------------------------------------------------|--|--|--|
|            | <u></u>    | Moderator                                                                                                    | Enterprise administrator can specify enterprise users to be moderators.                                                                                                    |  |  |  |
|            | Discussion | Guest                                                                                                    | The participants of the permanent VMR without moderator privileges.                                                                                                    |  |  |  |
| Role       |            | Moderator                                                                                                    | Enterprise administrator can specify enterprise users to be moderators.                                                                                                    |  |  |  |
|            | Training   | Lecturer                                                                                                    | Moderator can promote any guest to be a lecturer. Lecturers can speak in the conference.                                                                                                    |  |  |  |
|            |            | Guest                                                                                                    | The participants of the permanent VMR without moderator privileges.                                                                                                    |  |  |  |
| Feature    | Discussion | When moderators log into the YMS by enterprise users' account,<br>moderators can view, edit and delete conferences information,<br>you can also change conference layout, invite conference<br>participants, search for conference participants, remove<br>conference participants, mute or unmute conference<br>participants, change conference participants' role, lock or unlock<br>conferences, exit conferences and end conferences.<br>When guests log into the YMS by enterprise users' account,<br>guests can only view conferences information. |                                                                                                    |  |  |  |
| Privilege  | Training   | moderators c<br>you can also i<br>conference pa<br>remove confe<br>participants, c<br>conferences, c<br>When guests                                                                                                    | en moderators log into the YMS by enterprise users' account,<br>derators can view, edit and delete conferences information,<br>can also invite conference participants, search for<br>ference participants, deal with the application of speaking,<br>ove conference participants, mute or unmute conference<br>icipants, change conference participants' role, lock or unlock<br>ferences, exit conferences and end conferences.<br>en guests log into the YMS by enterprise users' account,<br>sts can only view conferences information. |  |  |  |
|            | Discussion | given promin                                                                                                    | n see all other participants. The first participant is<br>ence with the largest pane. Other participants will<br>in a strip around the first participant.                                                                                                    |  |  |  |
| Layout     | Training   | <ul> <li>For moderator, the conference layout gives equal prominence to every participant in the conference.</li> <li>If no lecturer exists in the conference, all guests do not view</li> </ul>                                                                                                    |                                                                                                    |  |  |  |

| Difference | Mode       | Description                                                                                                    |  |  |
|------------|------------|----------------------------------------------------------------------------------------------------|--|--|
|            |            | any participant and can only view the reminder of waiting<br>for the lecturer. If the moderator specifies a lecturer via<br>YMS, all guests will view the lecturer in full screen. And if<br>the moderator specifies multiple lecturers, for all guests,<br>the conference layout gives equal prominence to every<br>lecturer. |  |  |
| Casalian   | Discussion | Free speech.                                                                                                    |  |  |
| Speaking   | Training   | All participants are muted automatically except the moderator.<br>Participants must apply for speaking during a conference.                                                                                                    |  |  |
| Sharing    | Discussion | Both moderators and guests can share content.                                                                                                    |  |  |
| content    | Training   | Only moderators and lecturers can share content, guests cannot.                                                                                                    |  |  |

This chapter provides permanent VMRs management, Topics include:

- Adding Permanent Virtual Meeting Rooms
- Viewing Permanent Virtual Meeting Rooms
- Editing Permanent Virtual Meeting Rooms
- Searching for Permanent Virtual Meeting Rooms
- Deleting Permanent Virtual Meeting Rooms

## **Adding Permanent Virtual Meeting Rooms**

#### To add permanent VMRs:

- 1. Click on VMR.
- 2. In permanent VMRs list, click Add Virtual Meeting Room.

3. Enter the name of permanent VMR in the Name field.

| Add Virtual Meetin | ng Room                                                        | 😏 Go Back |  |  |  |  |  |
|--------------------|----------------------------------------------------------------|-----------|--|--|--|--|--|
| Note: A VMR is     | really a permanent VMR into which people can dial at any time. |           |  |  |  |  |  |
| Name*              | Name* Test                                                     |           |  |  |  |  |  |
| Mode*              | lode*                                                          |           |  |  |  |  |  |
| ID*                | Please enter 5-digit numbers                                   |           |  |  |  |  |  |
|                    | Require Password                                               |           |  |  |  |  |  |
| Password*          | Please enter 6-digit numbers                                   |           |  |  |  |  |  |
| Moderators         | +                                                              |           |  |  |  |  |  |
|                    | Max participants                                               |           |  |  |  |  |  |
|                    | Add to directory (Add the VMR to enterprise contacts)          |           |  |  |  |  |  |
|                    |                                                                |           |  |  |  |  |  |
|                    | Confirm Cancel                                                 |           |  |  |  |  |  |

- 4. Mark the radio box of Discussion mode and Training mode in the Mode field.
- 5. Enter 5-digit numbers in the **ID** field.

The range of ID is 20000-89999 by default.

6. (Optional) Check the Require Password checkbox.

It is checked by default.

Enter 6-digit number in the **Password** field.

7. Click 🕂 in the **Moderators** field.

You can select the desired enterprise user in the enterprise users list.

You can also enter a few or all characters of the name, account or email of enterprise user account in the Search box to select the moderator.

If you want to select all enterprise users, you can check the **Select All** checkbox.

8. (Optional) Check the Max participants checkbox.

Enter the number of the participates. If the participates are more than the number, the participant cannot join the permanent VMR.

The range is 1-99 by default.

9. (Optional) Check the Add to directory checkbox.

It is checked by default.

The permanent VMR will be added to the enterprise directory of VC400/120/800 video conferencing system, VC110 all in one HD video conferencing endpoint, VC Desktop and SIP VP-T49G IP phone registered the enterprise user account.

10. Click Confirm.

## **Viewing Permanent Virtual Meeting Rooms**

#### To view permanent VMRs:

1. Click on VMR.

You can view the name, ID, password, mode and build time.

You can also edit or delete the permanent VMR.

| 8 |   | Name 🌲 | ID    | Password | Mode            | Build time 🗢 | Оре    | ration |   |
|---|---|--------|-------|----------|-----------------|--------------|--------|--------|---|
| E | 1 | 001    | 54545 |          | Discussion mode | 2017/06/27   | A.M.S. | 亩      | ^ |
| E | 2 | 090909 | 66666 |          | Training mode   | 2017/06/30   |        | 亩      |   |

# **Editing Permanent Virtual Meeting Rooms**

#### To edit permanent VMRs:

- 1. Click on VMR.
- 2. Check the desired permanent VMR checkbox.
- 3. Click 💉 on the right of page to edit the permanent VMR.
- 4. Edit the permanent VMR in the corresponding field.

| Edit Virtual Meeting | g Room                                                                        |               |                     |   | 👈 Go Back |  |  |
|----------------------|-------------------------------------------------------------------------------|---------------|---------------------|---|-----------|--|--|
| Note: A VMR is       | Note: A VMR is really a permanent VMR into which people can dial at any time. |               |                     |   |           |  |  |
| Name*                | Name* Test 1                                                                  |               |                     |   |           |  |  |
| Mode*                | Oiscussion mode                                                               | Training      | ng mode             |   |           |  |  |
| ID                   | 55555                                                                         |               |                     |   |           |  |  |
|                      | Require Password                                                              |               |                     |   |           |  |  |
| Moderators           | ● 1000                                                                        | ×             | <b>9</b> 2963       | × |           |  |  |
|                      | <b>2</b> 982                                                                  | ×             | 9050                | × |           |  |  |
|                      | Aario                                                                         | ×             | +                   |   |           |  |  |
|                      | Max participants                                                              |               |                     |   |           |  |  |
|                      | Add to directory (Add                                                         | the VMR to er | iterprise contacts) |   |           |  |  |
|                      | Confirm                                                                       |               | Cancel              |   |           |  |  |

5. Click Confirm.

## **Searching for Permanent Virtual Meeting Rooms**

You can search for permanent VMRs by name, ID or mode.

#### To search for permanent VMRs:

- **1.** Click on **VMR**.
- 2. Enter a few or all characters of the name, ID or mode in the Search box.

The page will display the pull-down list and search results.

| 0<br>001       | ٩     |          |                 |              | +Add Virtual Meeting Room |
|----------------|-------|----------|-----------------|--------------|---------------------------|
| 090909<br>1234 |       |          |                 |              |                           |
| 1234           |       | Password | Mode            | Build time 🗘 | Operation                 |
| 1 001          | 54545 |          | Discussion mode | 2017/06/27   | <i>▲</i> □                |
| 2 090909       | 66666 |          | Training mode   | 2017/06/30   | / 亩                       |

## **Deleting Permanent Virtual Meeting Rooms**

#### To delete permanent VMRs:

- 1. Click on VMR.
- 2. In permanent VMRs list, you can:
  - Check the desired permanent VMR checkbox., click in on the right of page.
     The page prompts "Delete this virtual meeting room and related data, confirm to delete?".

| Delete Virtual                           | Meeting Room |  |
|------------------------------------------|--------------|--|
| Delete this virtual mee<br>data, confirr | -            |  |
| Delete                                   | Cancel       |  |

Check the multiple checkboxes.

If you want to check all checkboxes, you can check the checkbox as following:

| Search     |          | ٩     |          |                 |              | Add Virtual Meeting Room |
|------------|----------|-------|----------|-----------------|--------------|--------------------------|
| 💼 Batch    | n delete |       |          |                 |              |                          |
|            | Name ˆ   | ID    | Password | Mode            | Build time 🗘 | Operation                |
| ☑ 1        | 001      | 54545 |          | Discussion mode | 2017/06/27   | <i>i</i> ∕               |
| <b>2</b>   | 090909   | 66666 |          | Training mode   | 2017/06/30   | <i>∎</i>                 |
| <b>✓</b> 3 | 1        | 22222 | 123456   | Discussion mode | 2017/06/25   | 一市                       |

Click Batch delete to delete meeting rooms in the batch.

The page prompts "Delete the meeting room (s) and related data, confirm to delete?".

| Delete Virtual N                             | Meeting Room | $\times$ |
|----------------------------------------------|--------------|----------|
| Delete selected virtual<br>related data, con |              |          |
| Delete                                       | Cancel       |          |

3. Click **Delete** to delete the permanent VMR.

# **Conference Statistics**

You can view the call statistics of YMS, and view, search for and export the records of different call types.

Topics include:

- Viewing Conference Statistics
- Viewing Records
- Searching for Records
- Exporting Records

# **Viewing Conference Statistics**

You can click **Statistics** to view the conference statistics of YMS.

The page shows as below:

| Statistics (2017/03/11  | . ~ 2017/04/11)             |                             |               | time, the page sho<br>ails during the selec |                            |
|-------------------------|-----------------------------|-----------------------------|---------------|---------------------------------------------|----------------------------|
| Nearly one month Nearly | 3 months Nearly half a year | Nearly one year             |               |                                             |                            |
| Conference details      | Total conferences<br>459    | Total duration<br>410:19:42 | Ports details | Total ports<br>100                          | Max concurrent ports<br>12 |
| Туре                    | Conference times            | Duration                    | Rank          | Concurrent ports                            | Frequency                  |
| P2P                     | 116 (25.27%)                | 09:07:30                    | 1             | 1                                           | 53.33%                     |
|                         |                             |                             | 2             | 3                                           | 20.35%                     |
| Meet Now                | 228 (49.67%)                | 66:48:05                    | 3             | 2                                           | 11.93%                     |
|                         |                             |                             | 4             | 4                                           | 6.67%                      |
| Scheduled               | 115 (25.05%)                | 334:24:07                   | 5             | Others                                      | 7.72%                      |
|                         |                             |                             |               |                                             |                            |

Total conferences and duration.

Times and duration of different conference types.

Total ports and maximum concurrent ports. The concurrent ports and frequency of top five.

| Name             | Description                                                       |  |  |
|------------------|-------------------------------------------------------------------|--|--|
| P2P              | The call between two endpoints registered the enterprise user     |  |  |
| F Z F            | account.                                                          |  |  |
|                  | You can initiate it by SIP VP-T49G IP phone or Yealink VC         |  |  |
| Meet Now         | Desktop registered the enterprise user account or it is initiated |  |  |
|                  | by joining the permanent VMR.                                     |  |  |
| Scheduled        | Enterprise users schedule conferences via YMS or Microsoft        |  |  |
| conferences      | Outlook software.                                                 |  |  |
| Max concurrent   |                                                                   |  |  |
| ports            | It shows the maximum concurrent ports during the whole time.      |  |  |
| Consument ports  | It shows the maximum concurrent ports during the selected         |  |  |
| Concurrent ports | time.                                                             |  |  |

## **Viewing Records**

You can view all calls records, P2P calls records, meet now records and scheduled conference records via YMS.

## **Viewing All Records**

You can view all records via YMS.

#### To view all records via YMS:

1. Click on Statistics->All.

You can view subject, type, conference ID, time and duration.

- 2. Click Nearly one month, Nearly 3 months, Nearly half a year or Nearly one year, the page will display all calls records during the selected time.
- 3. Click the desired call subject or click **View** on the right of page.

| Record | All P2P Meet Now Sche     | duled Searc | h     | ٩                              |          | Export |
|--------|---------------------------|-------------|-------|--------------------------------|----------|--------|
|        | Subject                   | Туре        | ID    | Time                           | Duration | Detail |
| 1      | Call from 2550 to Jannie  | P2P         |       | 2017/07/04 14:28:05 - 14:28:23 | 00:00:18 | View   |
| 2      | Jannie's video conference | Scheduled   | 73967 | 2017/07/04 13:55:00 - 14:30:00 | 00:35:00 | View   |

## **Viewing P2P Records**

You can view P2P records via YMS.

#### To view P2P records via YMS:

1. Click on Statistics->P2P.

You can view subject, type, conference ID, time and duration.

- 2. Click Nearly one month, Nearly 3 months, Nearly half a year or Nearly one year, the page will display P2P calls records during the selected time.
- 3. Click the desired P2P call subject or click View on the right of page.

| Record | All P2P Meet Now S       | Search | h  | ٩                              |          | Export |
|--------|--------------------------|--------|----|--------------------------------|----------|--------|
|        | Subject                  | Туре   | ID | Time                           | Duration | Detail |
| 1      | Call from 2550 to Jannie | P2P    |    | 2017/07/04 14:28:05 - 14:28:23 | 00:00:18 | View   |

## **Viewing Meet Now Records**

You can view meet now records via YMS.

#### To view meet now records via YMS:

1. Click on Statistics->Meet Now.

You can view subject, type, conference ID, time and duration.

- 2. Click Nearly one month, Nearly 3 months, Nearly half a year or Nearly one year, the page will display meet now records during the selected time.
- 3. Click the desired meet now subject or click **View** on the right of page.

| Record | All P2P Meet Now          | Scheduled Searc | h     | Q                              |          | Export |
|--------|---------------------------|-----------------|-------|--------------------------------|----------|--------|
|        | Subject                   | Туре            | ID    | Time                           | Duration | Detail |
| 1      | Jannie's video conference | Meet Now        | 73896 | 2017/07/04 16:40:37 - 17:00:17 | 00:19:40 | View   |
| 2      | Conference Room           | Meet Now        | 32819 | 2017/07/04 15:11:33 - 15:11:41 | 00:00:08 | View   |
| 3      | Conference Room           | Meet Now        | 32819 | 2017/07/04 15:10:51 - 15:10:56 | 00:00:05 | View   |

### **Viewing Scheduled Conference Records**

You can view scheduled conference records via YMS.

To view scheduled conference records via YMS:

1. Click on Statistics->Scheduled.

You can view subject, type, conference ID, time and duration.

- Click Nearly one month, Nearly 3 months, Nearly half a year or Nearly one year, the page will display scheduled conference records during the selected time.
- 3. Click the desired scheduled conference subject or click View on the right of page.

| Record | All P2P Meet Now Schedu | led Search |       | Q                              |          | Export |
|--------|-------------------------|------------|-------|--------------------------------|----------|--------|
|        | Subject                 | Туре       | ID    | Time                           | Duration | Detail |
| 1      | Technical Seminar       | Scheduled  | 24099 | 2017/07/04 16:35:30 - 17:30:00 | 00:54:30 | View   |
| 2      | Group Discussion        | Scheduled  | 33312 | 2017/07/04 16:21:35 - 17:00:00 | 00:38:25 | View   |
| 3      | Test                    | Scheduled  | 79313 | 2017/07/04 15:54:20 - 16:30:00 | 00:35:40 | View   |

## **Searching for Records**

You can search for call records by the conference subject or conference ID.

To search for call records via YMS:

- 1. Click on Statistics.
- 2. Click All, P2P, Meet Now or Scheduled.
- 3. Enter a few or all characters of the conference subject or conference ID in the Search box.

**4.** Click *Q* or press **Enter** to perform a search. The page will display the search results.

| Record | All P2P Meet Now Schedu   | led 73967 |       | ٩                              |          | Export |
|--------|---------------------------|-----------|-------|--------------------------------|----------|--------|
|        | Subject                   | Туре      | ID    | Time                           | Duration | Detail |
| 1      | Jannie's video conference | Scheduled | 73967 | 2017/07/04 13:55:00 - 14:30:00 | 00:35:00 | View   |

## **Exporting Records**

To export records via YMS:

- 1. Click on Statistics.
- 2. Click Nearly one month, Nearly 3 months, Nearly half a year or Nearly one year the page will display calls during the selected time.
- **3.** Select **All**, **P2P**, **Meet Now** or **Scheduled**, the page will display calls records of the selected type.
- 4. Click **Export** to export records and save it in your computer.

The following is an example of call records:

| Subject                | Туре       | ID    | Start               | End                 |
|------------------------|------------|-------|---------------------|---------------------|
| laihc2234的即时会议         | meetnow    | 66290 | 2017/03/23 14:44:11 | 2017/03/23 14:44:16 |
| Call from 8139 to 1144 | p2p        |       | 2017/03/23 14:42:07 | 2017/03/23 14:42:12 |
| Call from 8139 to 1144 | p2p        |       | 2017/03/23 14:38:32 | 2017/03/23 14:38:53 |
| 1225的即时会议              | meetnow    | 26897 | 2017/03/23 13:58:06 | 2017/03/23 13:59:06 |
| 1225的即时会议              | meetnow    | 27066 | 2017/03/23 13:57:39 | 2017/03/23 13:57:54 |
| 陈海城的即时会议               | meetnow    | 32575 | 2017/03/23 13:56:37 | 2017/03/23 13:56:42 |
| 1225的即时会议              | meetnow    | 74846 | 2017/03/23 13:56:36 | 2017/03/23 13:56:52 |
| 陈海城的即时会议               | meetnow    | 89935 | 2017/03/23 13:56:32 | 2017/03/23 13:56:36 |
| make me cry            | recurrence | 60427 | 2017/03/23 13:54:00 | 2017/03/23 14:30:00 |

## **Troubleshooting**

This chapter provides general troubleshooting information to help you solve problems you might encounter when using YMS.

## **Troubleshooting Solutions**

This chapter provides general troubleshooting solutions to help you solve the problems you might encounter when using YMS

If problems you encounter are not mentioned in this chapter, you can contact your enterprise administrator, distributor or Yealink FAE.

### **General Issues**

#### Why does web page prompt error message when you enter data?

• Check whether the data follow the rules.

The rules are as following:

- About password, the number of password ranges from 6 to 16.
- About email's password, the max length is 128 characters.
- About emails, <, >, ", ', & are illegal characters, the correct format of email address is <user>@<domain.com/IP address>. For example, Jane@yealink.com. The characters are case-insensitive. The max length of email address is 128.
- About accounts, it can only be 4 digits.
- About the name of account, you can enter digits or characters, the max length is 128 characters.
- About the server domain name, including native domain name, SNTP server domain name, SMTP server domain name, the max length is 128 characters.
- About the name of meeting room, the max length is 255 characters.
- About the name of gateway or call routing rule, you can enter characters, digit or \_.

#### Why do you fail to add accounts?

- Check whether the network of the local is available.
- Check whether the quantity of accounts reaches the limit.
- Check whether the account information is correct.
- Check whether the license is valid,

This could mean that:

- The license has not been activated.
- The existing license has expired.

#### Why do you fail to send emails to accounts?

- Check whether the email address is valid.
- Check SMTP mailbox parameters are correct.

#### Why does the user place an audio-only call?

- Check whether the used license ports reach the limit.
- Check whether the license is valid.

This could mean that:

- The license has not been activated.
- The existing license has expired.

#### Why does not the user receive emails?

- Ask users to check spam folders.
- Contact the enterprise staff in IT department to check the back-end server, the back-end server may intercept emails.

#### Why does the Yealink Meeting Server go back to the login page?

• Check whether the page has been idle more than 30 minutes.

# **Appendix: Time Zones**

| Time Zone Name                                                |
|---------------------------------------------------------------|
| (UTC-11:00) Coordinated Universal Time-11                     |
| (UTC-11:00) Samoa                                             |
| (UTC-10:00) Hawaii                                            |
| (UTC-09:00) Alaska                                            |
| (UTC-08:00) Baja California                                   |
| (UTC-08:00) Pacific Time (US & Canada)                        |
| (UTC-06:00) Central America                                   |
| (UTC-06:00) Central Time (US & Canada)                        |
| (UTC-06:00) Guadalajara, Mexico City, Monterrey               |
| (UTC-06:00) Saskatchewan                                      |
| (UTC-05:00) Bogota, Lima, Quito                               |
| (UTC-05:00) Eastern Time (US & Canada)                        |
| (UTC-05:00) Indiana (East)                                    |
| (UTC-04:00) Asuncion                                          |
| (UTC-04:00) Atlantic Time (Canada)                            |
| (UTC-04:00) Cuiaba                                            |
| (UTC-04:00) Georgetown, La Paz, Manaus, San Juan              |
| (UTC-04:00) Santiago                                          |
| (UTC-03:30) Newfoundland                                      |
| (UTC-03:00) Brasilia                                          |
| (UTC-03:00) Buenos Aires                                      |
| (UTC-03:00) Cayenne, Fortaleza                                |
| (UTC-03:00) Greenland                                         |
| (UTC-03:00) Montevideo                                        |
| (UTC-02:00) Coordinated Universal Time-02                     |
| (UTC-02:00) Mid-Atlantic                                      |
| (UTC-01:00) Azores                                            |
| (UTC-01:00) Cape Verde Is.                                    |
| (UTC) Casablanca                                              |
| (UTC) Coordinated Universal Time                              |
| (UTC) Dublin, Edinburgh, Lisbon, London                       |
| (UTC) Monrovia, Reykjavik                                     |
| (UTC+01:00) Amsterdam, Berlin, Bern, Rome, Stockholm, Vienna  |
| (UTC+01:00) Belgrade, Bratislava, Budapest, Ljubljana, Prague |
| (UTC+01:00) Brussels, Copenhagen, Madrid, Paris               |
| (UTC+01:00) Sarajevo, Skopje, Warsaw, Zagreb                  |
| (UTC+01:00) West Central Africa                               |

| Time Zone Name                                            |
|-----------------------------------------------------------|
| (UTC+01:00) Windhoek                                      |
| (UTC+02:00) Amman                                         |
| (UTC+02:00) Athens, Bucharest, Istanbul                   |
| (UTC+02:00) Beirut                                        |
| (UTC+02:00) Cairo                                         |
| (UTC+02:00) Damascus                                      |
| (UTC+02:00) Harare, Pretoria                              |
| (UTC+02:00) Helsinki, Kyiv, Riga, Sofia, Tallinn, Vilnius |
| (UTC+02:00) Jerusalem                                     |
| (UTC+02:00) Minsk                                         |
| (UTC+03:00) Baghdad                                       |
| (UTC+03:00) Kuwait, Riyadh                                |
| (UTC+03:00) Moscow, St. Petersburg, Volgograd             |
| (UTC+03:00) Nairobi                                       |
| (UTC+03:30) Tehran                                        |
| (UTC+04:00) Abu Dhabi, Muscat                             |
| (UTC+04:00) Baku                                          |
| (UTC+04:00) Port Louis                                    |
| (UTC+04:00) Tbilisi                                       |
| (UTC+04:00) Yerevan                                       |
| (UTC+04:30) Kabul                                         |
| (UTC+05:00) Ekaterinburg                                  |
| (UTC+05:00) Islamabad, Karachi                            |
| (UTC+05:00) Tashkent                                      |
| (UTC+05:30) Chennai, Kolkata, Mumbai, New Delhi           |
| (UTC+05:30) Sri Jayawardenepura                           |
| (UTC+05:45) Kathmandu                                     |
| (UTC+06:00) Astana                                        |
| (UTC+06:00) Dhaka                                         |
| (UTC+06:00) Novosibirsk                                   |
| (UTC+06:30) Yangon (Rangoon)                              |
| (UTC+07:00) Bangkok, Hanoi, Jakarta                       |
| (UTC+07:00) Krasnoyarsk                                   |
| (UTC+08:00) Beijing, Chongqing, Hong Kong, Urumqi         |
| (UTC+08:00) Irkutsk                                       |
| (UTC+08:00) Kuala Lumpur, Singapore                       |
| (UTC+08:00) Perth                                         |
| (UTC+08:00) Taipei                                        |
| (UTC+08:00) Ulaanbaatar                                   |
| (UTC+09:00) Osaka, Sapporo, Tokyo                         |
| (UTC+09:00) Seoul                                         |
| (UTC+09:00) Yakutsk                                       |

| Time Zone Name                            |
|-------------------------------------------|
| (UTC+09:30) Adelaide                      |
| (UTC+09:30) Darwin                        |
| (UTC+10:00) Brisbane                      |
| (UTC+10:00) Canberra, Melbourne, Sydney   |
| (UTC+10:00) Guam, Port Moresby            |
| (UTC+10:00) Hobart                        |
| (UTC+10:00) Vladivostok                   |
| (UTC+11:00) Magadan                       |
| (UTC+11:00) Solomon Is., New Caledonia    |
| (UTC+12:00) Auckland, Wellington          |
| (UTC+12:00) Coordinated Universal Time+12 |
| (UTC+12:00) Fiji                          |
| (UTC+13:00) Nuku'alofa                    |

## Index

#### A

About This Guide v Account Management 13 Activating Enterprise Administrator Accounts 10 Adding Accounts 71 Adding Accounts Manually 71 Adding Call Routing Rules 22 Adding Configuration Files 56 Adding General Meeting Rooms 79 Adding Meeting Rooms 79 Adding Permanent Virtual Meeting Rooms 86 Adding SIP Trunk 29 80

Adding Video Meeting RoomsAllocating Disk Space53Appendix: Time Zones97Application1Auto Backup Settings59

#### В

Backup/Restore59Basic Operation1Basic Settings34

### С

Call Bandwidth 18 Call Routing 22 **Call Settings** 17 Changing Login Password 9 Clearing Disk Space 55 **Conference Invitation** 21 **Conference Settings** 21 **Conference Statistics** 91 Configuring Ethernet Port Type Manually 34 Configuring Mailbox Parameter 50 Configuring the Default Storage Path 53 Creating a Backup Manually 59

#### D

**Deleting Accounts** 76 Deleting a Backup 61 Deleting Call Routing Rules 26 **Deleting Configuration Files** 58 **Deleting Meeting Rooms** 83 **Deleting Permanent Virtual Meeting Rooms** 89 Deleting SIP Trunk 33 Device Logs 69 Device Upgrade 56 Disk Space 53 Disk Space Settings 53 Downloading a Backup 60

#### Е

**Editing Accounts** 74 **Editing Accounts Information** 74 Editing Call Routing Rules 25 Editing the Registered Emails 9 Editing Login Password 7 Editing Mailbox Parameter 52 Editing General Meeting Rooms 81 Editing Meeting Rooms 81 Editing Permanent Virtual Meeting Rooms 88 Editing SIP Trunk 32 Editing Video Meeting Rooms 82 Enterprise Administrator Account Management Meeting Room Management 79 Exporting Records 94 Exporting Device Logs 67 Exporting Operation Logs 67

#### F

Forgetting Password 2

#### G

Gateway Configuration 27 Getting Started 1 **Global Settings** 17

#### н

Hardware Recommendations ν H.225 44 H.323 Gateway 27

#### I

Icon Instructions vi Importing Accounts 72 In This Guide V Installing Yealink Meeting Server Application on Your Workstation 1 IVR Service 22

#### J

Joining Conference Beforehand 21

#### L

Layout 18 Licenses Management 2 Login 5 Logout 12

#### Μ

Meeting Time Zone Configuration 48

#### Ν

Native Domain Name 34 **Network Settings** 34

#### 0

**Ongoing Conferences** 14 Online Users 13 Operation Logs 66

#### Ρ

Permanent Virtual Meeting Room Management 85 44

Port Settings

#### Q

**Quick Settings** 10

#### R

Reboot 64 Reboot/Reset to Factory 63 Renewing the License 11 Requirements v Resetting Password 75 Resetting to Factory 63 Restoring a Backup 60 Routing Rules 37

#### S

Searching for Accounts 75 Searching for Device Logs 69 Searching for Records 93 Searching for Online Users 14 Searching for Operation Logs 67 Searching for Permanent Virtual Meeting 88 Rooms Sending Emails to Accounts 74 Server Logs 65 Service Settings 40 Setup Wizard 2 SIP 43 SIP Trunk 28 **SMTP** Mailbox 49 SSH 42 Syslog Server Settings 65 System Logs 65 System Management 17 System Maintenance 56 System Settings 22 System Status 13 System Upgrade 62

#### т

Table of ContentsixTime Access46Time/Time Zone Settings46Troubleshooting79Troubleshooting Solutions95

#### U

Updating Configuration Files 57 Updating Device Firmware Now 57 Upgrading System 62

#### V

**Viewing Accounts** 73 Viewing All Meeting Rooms 80 Viewing All Records 92 Viewing Call Routing Rules 25 Viewing Conference Statistics 91 Viewing Device Logs 69 Viewing General Meeting Rooms 81 Viewing License Information 11 Viewing Meet Now Records 92 Viewing Meeting Rooms 11 Viewing Online Users 13 Viewing Records 92 Viewing Ongoing Conferences 14 Viewing Operation Logs 66 Viewing P2P Call Records 92 Viewing Permanent Virtual Meeting Rooms 86 Viewing Scheduled Conference Records 93 Viewing SIP Trunk 32 Viewing System Information 13 Viewing System Logs 68 Viewing Video Meeting Rooms 81 Viewing Yealink Meeting Server 6 Video Resolution 17

#### W

Web 40